# **brother.**

# SZOFTVER HASZNÁLATI ÚTMUTATÓ

# MFC-9440CN MFC-9450CDN MFC-9840CDW DCP-9040CN DCP-9042CDN DCP-9045CDN

Nem minden modell kapható minden országban.

Kérjük olvassa el ezt az útmutatót figyelmesen mielőtt a készüléket hálózatra csatlakoztatva használná. A CD-ROM-ról HTML formátumban bármikor megtekintheti, ezért kérjük tartsa a CD-ROM-ot könnyen hozzáférhető helyen, hogy szükség esetén kéznél legyen. A kézikönyvet PDF formátumban is letöltheti a Brother Solutions Center honlapról, az alábbi címen: [http://solutions.brother.com/.](http://solutions.brother.com/)

# **Védjegyek**

A Brother logo a Brother Industries, Ltd. bejegyzett védjegye.

A Brother bejegyzett védjegy, a BRAdmin Light és a BRAdmin Professional pedig védjegyek a Brother Industries, Ltd. tulajdonában.

A Multi-Function Link a Brother International Corporation bejegyzett védjegye.

A Microsoft, Windows és Windows Server a Microsoft Corporation bejegyzett védjegye vagy védjegye az Egyesült Államokban és/vagy más országokban.

A Windows Vista a Microsoft Corporation bejegyzett védjegye illetve védjegye az Egyesült Államokban és más országokban.

Az Apple és a Macintosh az Apple Inc bejegyzett védjegyei.

A PostScript bejegyzett védjegy, a PostScript 3 pedig védjegy az Adobe Systems Incorporated tulajdonában.

A Nuance, a Nuance logo, a PaperPort és a ScanSoft a Nuance Communications, Inc. vagy leányvállalatainak védjegyei vagy bejegyzett védjegyei az Egyesült Államokban és/vagy más országokban.

A Presto! PageManager a NewSoft Technology Corporation bejegyzett védjegye.

Mindazon cégek, amelyek szoftverei szerepelnek a kézikönyvben, rendelkeznek a bejegyzett programhoz tartozó szoftverlicenc szerzõdéssel.

#### **Minden más, a Használati útmutatóban, a Szoftver használati útmutatóban, és a Hálózati használati útmutatóban említett márkanév és terméknév a megfelelõ cég bejegyzett védjegye.**

© 2007 Brother Industries, Ltd. Minden jog fenntartva.

# Tartalomjegyzék

# I. bekezdés Windows®

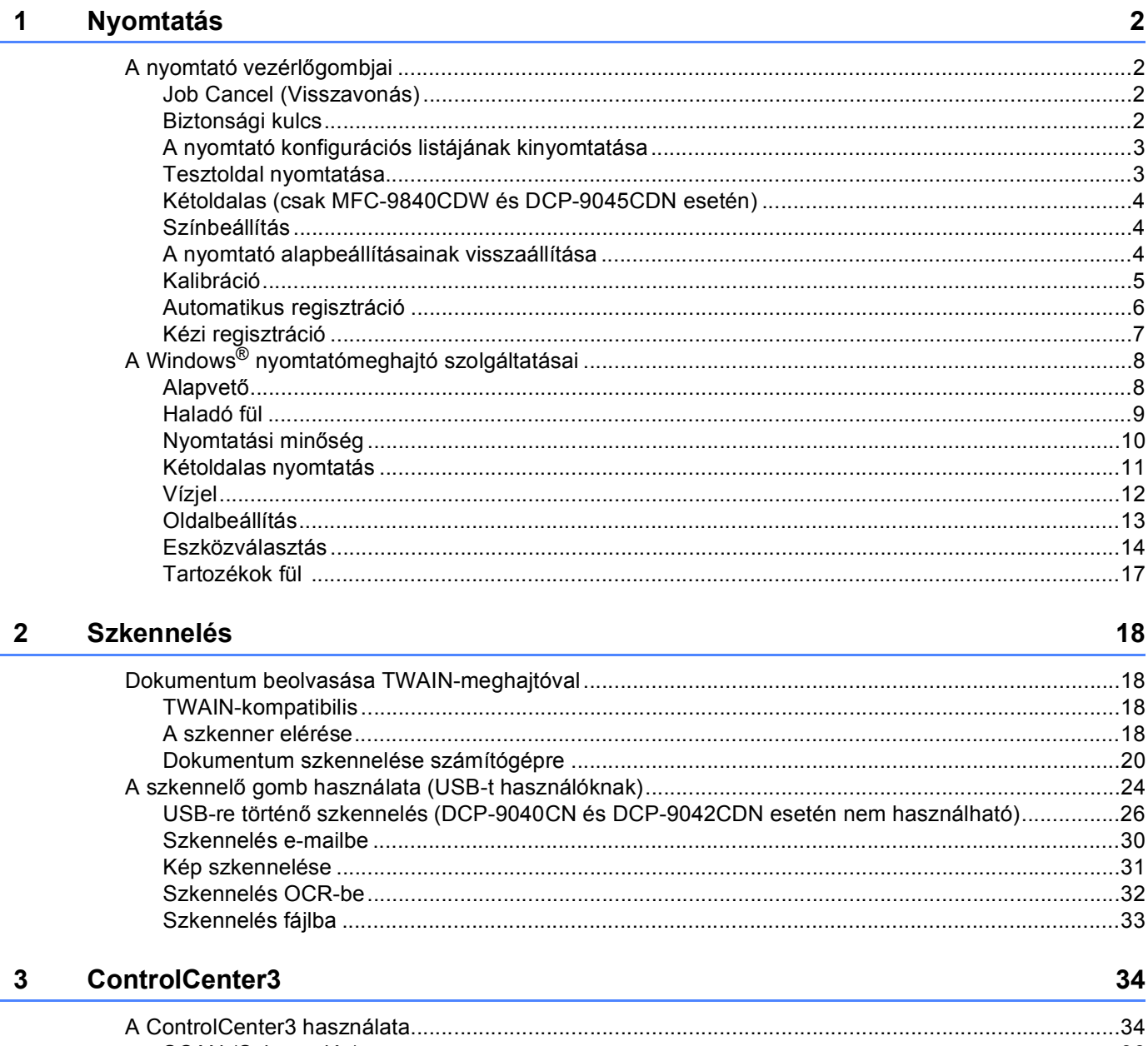

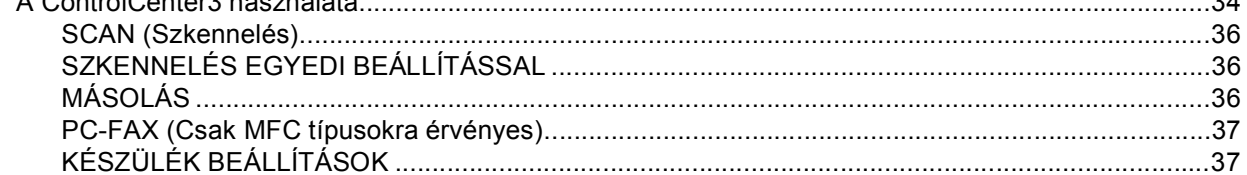

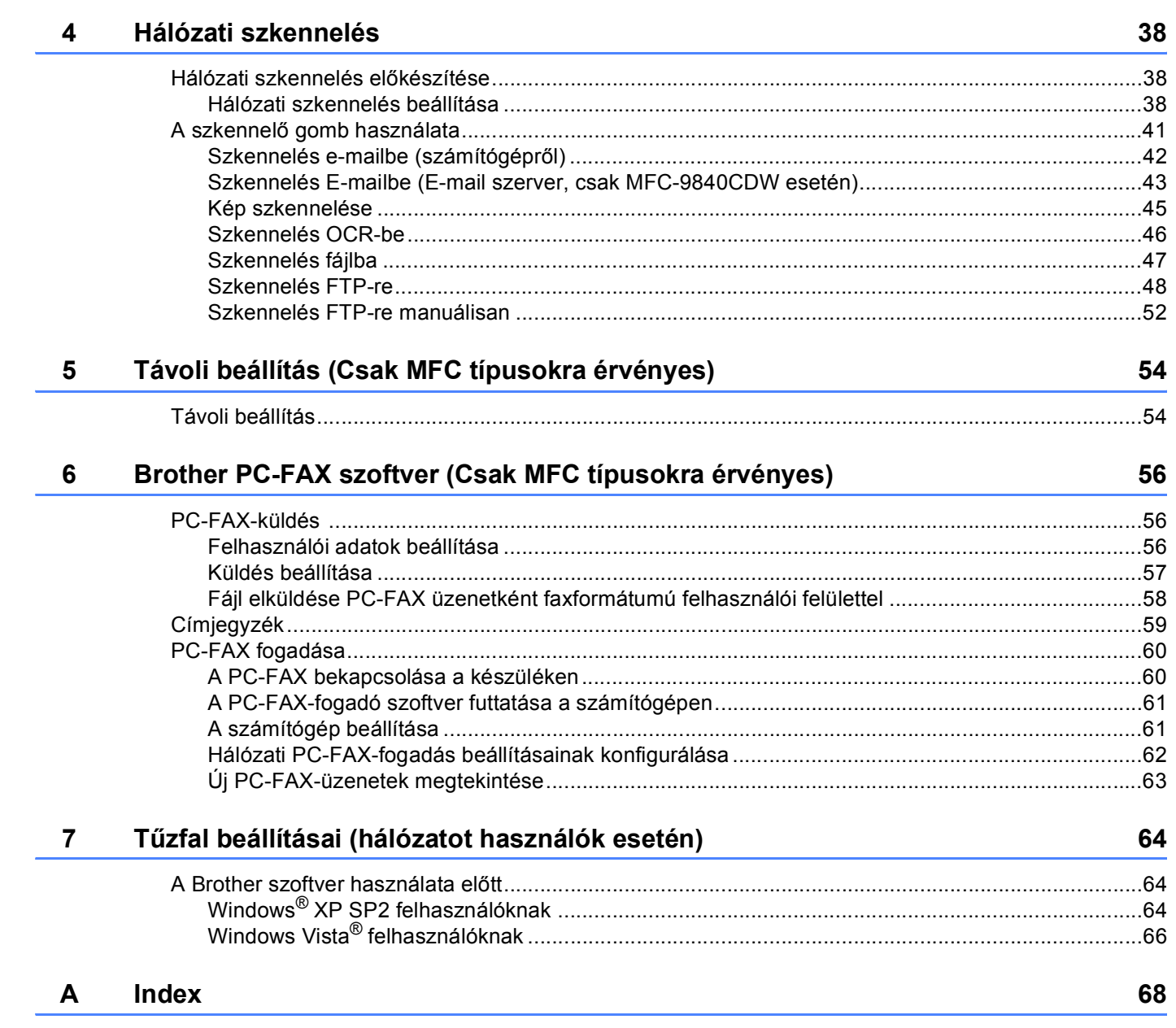

# **I. bekezdés**

# <span id="page-4-0"></span>**Windows® <sup>I</sup>**

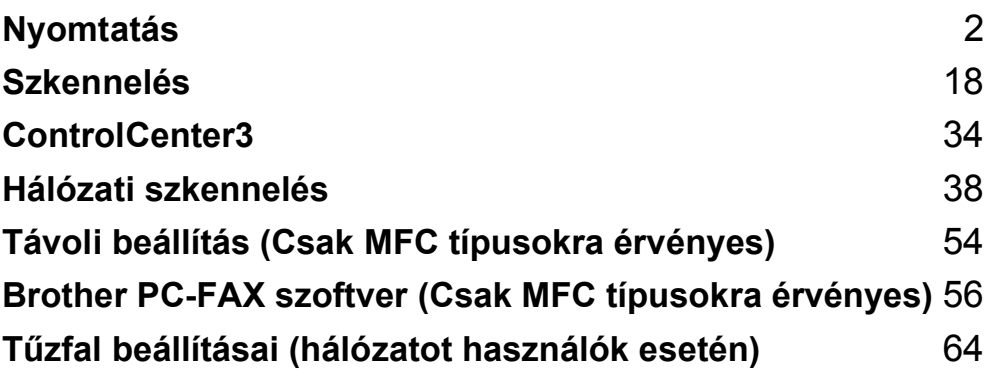

# <span id="page-5-0"></span>**Megjegyzés**

- A bekezdésben szereplő képernyők Windows® XP operációs rendszerre vonatkoznak. A számítógépén megjelenő képernyők a használt operációs rendszertől függően ezektől eltérhetnek.
- Ha a számítógépét tűzfal védi és nem tud nyomtatni, módosítania kell a tűzfal beállításait úgy, hogy az engedélyezze a 137-es porton keresztül történő kommunikációt. Lásd a *Tű[zfal beállításai \(hálózatot](#page-67-0)  használók esetén)* című [részt a\(z\) 64. oldalon!.](#page-67-0)

# <span id="page-5-1"></span>**A nyomtató vezérlőgombjai <sup>1</sup>**

# <span id="page-5-2"></span>**Job Cancel (Visszavonás) <sup>1</sup>**

A folyamatban lévő nyomtatási feladat visszavonásához nyomja meg a **Job Cancel(Visszavonás)** gombot. Ha a munkaállapot LED sárgán világít, adat tárolódott a nyomtató memóriájában. A nyomtató memóriájában maradt adatokat a **Job Cancel(Visszavonás)** gomb lenyomásával törölheti.

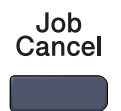

# <span id="page-5-4"></span><span id="page-5-3"></span>**Biztonsági kulcs <sup>1</sup>**

A titkosított adatok jelszóval védettek. A titkosított adatokat kizárólag a jelszó ismeretében lehet kinyomtatni. A készülék a jelszó megadása nélkül nem nyomtatja ki a titkosított adatokat. A dokumentum kinyomtatása után a készülék törli a memóriában tárolt adatokat. A biztonsági funkció használatához be kell állítania egy jelszót a nyomtatómeghajtó párbeszédpanelén. A készülék áramtalanításakor a memóriába mentett titkosított adatok törlődnek.

Secure

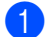

a Nyomja meg a **Secure(Biztonságos)** gombot.

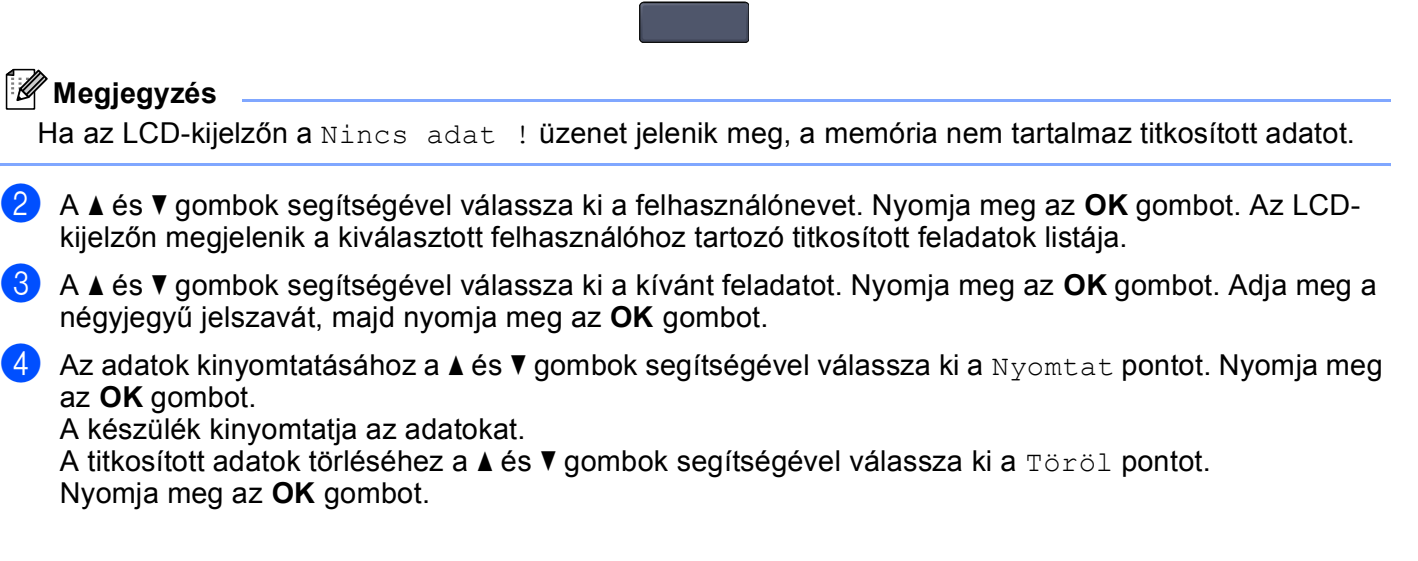

# <span id="page-6-0"></span>**A nyomtató konfigurációs listájának kinyomtatása <sup>1</sup>**

Lehetőség van a nyomtató pillanatnyi beállításainak kinyomtatására.

- a MFC modellek esetén nyomja meg a **Menu(Menü)**, **4**, **2**, **2** gombokat. DCP modellek esetén nyomja meg a **Menu(Menü)**, **3**, **2**, **2** gombokat.
- b Nyomja meg a **Mono Start(Fekete/Fehér Start)** vagy a **Colour Start (Színes Start)** gombot. A készülék kinyomtatja a beállításokat.
- c Nyomja meg a **Stop/Exit(Stop/Kilépés)** gombot.

# <span id="page-6-1"></span>**Tesztoldal nyomtatása <sup>1</sup>**

Ha nem elégedett a kinyomtatott oldalak minőségével, lehetőség van tesztoldal nyomtatására.

a MFC modellek esetén nyomja meg a **Menu(Menü)**, **4**, **2**, **3** gombokat. DCP modellek esetén nyomja meg a **Menu(Menü)**, **3**, **2**, **3** gombokat.

b Nyomja meg a **Mono Start(Fekete/Fehér Start)** vagy a **Colour Start (Színes Start)** gombot.

**3** Nyomja meg a Stop/Exit(Stop/Kilépés) gombot.

#### **Megjegyzés**

Ha a tesztoldal minősége nem kielégítő, olvassa el a használati útmutató *A nyomtatási minőség javítása* című pontját.

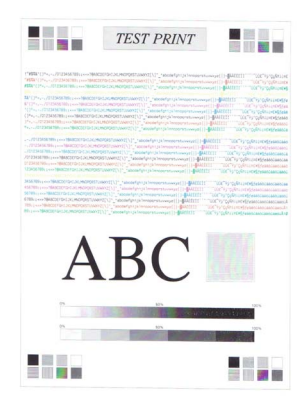

# <span id="page-7-0"></span>**Kétoldalas (csak MFC-9840CDW és DCP-9045CDN esetén) <sup>1</sup>**

Megadhatja, hogy a lapok mindkét oldalára automatikusan kíván-e nyomtatni. A nyomtatóillesztőprogramban elvégzett beállítás elsőbbséget élvez a készülék kijelzőpanelén elvégzett beállításokkal szemben.

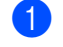

- a MFC-9840CDW esetén nyomja meg a **Menu(Menü)**, **4**, **3** gombokat. DCP-9045CDN esetén nyomja meg a **Menu(Menü)**, **3**, **3** gombokat.
- **2) Nyomja meg a**  $\blacktriangle$  **vagy a**  $\blacktriangledown$  **lehetőséget a** Off, On (Long Edge) vagy a On (Short Edge) kiválasztásához.
- **3** Nyomja meg az OK gombot.
- d Nyomja meg a **Stop/Exit(Stop/Kilépés)** gombot.

# <span id="page-7-1"></span>**Színbeállítás <sup>1</sup>**

Ha a nyomtatómeghajtó nem teszi lehetővé a színbeállítást, az alábbi lehetőségek közül választhat.

- a MFC-9440CN vagy MFC-9450CDN esetén nyomja meg a **Menu(Menü)**, **4**, **3** gombokat. MFC-9840CDW esetén nyomja meg a **Menu(Menü)**, **4**, **4** gombokat. DCP-9040CN vagy DCP-9042CDN esetén nyomja meg a **Menu(Menü)**, **3**, **3** gombokat. DCP-9045CDN esetén nyomja meg a **Menu(Menü)**, **3**, **4** gombokat.
- **2** A A és  $\blacktriangledown$  gombok segítségével válassza ki a Auto, Szín vagy F&F pontok valamelyikét.
- **3** Nyomja meg az OK gombot.
- d Nyomja meg a **Stop/Exit(Stop/Kilépés)** gombot.

# <span id="page-7-2"></span>**A nyomtató alapbeállításainak visszaállítása <sup>1</sup>**

Visszaállíthatja a készülék nyomtatási alapbeállításait. Ilyenkor törlődnek a készülék memóriájába betöltött betűtípusok és makrók.

a MFC-9440CN vagy MFC-9450CDN esetén nyomja meg a **Menu(Menü)**, **4**, **4** gombokat. MFC-9840CDW esetén nyomja meg a **Menu(Menü)**, **4**, **5** gombokat. DCP-9040CN vagy DCP-9042CDN esetén nyomja meg a **Menu(Menü)**, **3**, **4** gombokat. DCP-9045CDN esetén nyomja meg a **Menu(Menü)**, **3**, **5** gombokat.

- b Az alapbeállítások visszaállításához nyomja meg az **1** gombot. A **2** gomb lenyomásával a változtatások végrehajtása nélkül léphet ki.
- **6** Nyomja meg a Stop/Exit(Stop/Kilépés) gombot.

# <span id="page-8-0"></span>**Kalibráció <sup>1</sup>**

Az egyes színek telítettsége többek között a készülék környezetének hőmérsékletétől és páratartalmától is függ. A kalibráció segítségével javíthatja a színtelítettséget.

a MFC-9440CN vagy MFC-9450CDN esetén nyomja meg a **Menu(Menü)**, **4**, **5** gombokat. MFC-9840CDW esetén nyomja meg a **Menu(Menü)**, **4**, **6** gombokat. DCP-9040CN vagy DCP-9042CDN esetén nyomja meg a **Menu(Menü)**, **3**, **5** gombokat. DCP-9045CDN esetén nyomja meg a **Menu(Menü)**, **3**, **6** gombokat.

- $\langle 2 \rangle$  A  $\blacktriangle$  és  $\blacktriangledown$  gombok segítségével válassza ki a Kalibráljon pontot.
- **3** Nyomja meg az OK gombot.
- d Az Igen pont kiválasztásához nyomja meg az **1** gombot.
- e Nyomja meg a **Stop/Exit(Stop/Kilépés)** gombot.

A kalibrációs értékeket visszaállíthatja a gyárilag beállítottakra.

- **a MFC-9440CN vagy MFC-9450CDN esetén nyomja meg a Menu(Menü), 4, 5 gombokat.** MFC-9840CDW esetén nyomja meg a **Menu(Menü)**, **4**, **6** gombokat. DCP-9040CN vagy DCP-9042CDN esetén nyomja meg a **Menu(Menü)**, **3**, **5** gombokat. DCP-9045CDN esetén nyomja meg a **Menu(Menü)**, **3**, **6** gombokat.
- $\overline{2}$  A  $\overline{\phantom{a}}$  és  $\overline{\phantom{a}}$  gombok segítségével válassza ki az Újraindít pontot.
- **3** Nyomja meg az OK gombot.
- d Az Igen pont kiválasztásához nyomja meg az **1** gombot.
- e Nyomja meg a **Stop/Exit(Stop/Kilépés)** gombot.

#### **Megjegyzés**

Ha hibaüzenet jelenik meg, nyomja meg a **Stop/Exit(Stop/Kilépés)** gombot, és próbálkozzon ismét a gyári értékek visszaállításával. További információkat a *Használati útmutató Hibaelhárítás és szokásos karbantartás* pontjában talál.

# <span id="page-9-0"></span>**Automatikus regisztráció <sup>1</sup>**

#### **Regisztráció <sup>1</sup>**

Az egyszínű területek határainál vagy a képeken megjelenő cián, magenta, illetve sárga szegélyeket az automatikus regisztráció segítségével küszöbölheti ki.

a MFC-9440CN vagy MFC-9450CDN esetén nyomja meg a **Menu(Menü)**, **4**, **6**, **1** gombokat. MFC-9840CDW esetén nyomja meg a **Menu(Menü)**, **4**, **7**, **1** gombokat. DCP-9040CN vagy DCP-9042CDN esetén nyomja meg a **Menu(Menü)**, **3**, **6**, **1** gombokat. DCP-9045CDN esetén nyomja meg a **Menu(Menü)**, **3**, **7, 1** gombokat.

b A regisztráció elindításához nyomja meg az **1** gombot. A kilépéshez nyomja meg a **2** gombot.

**6** Nyomja meg a Stop/Exit(Stop/Kilépés) gombot.

#### **Gyakoriság <sup>1</sup>**

Be tudja állítani, hogy a készülék rendszeres időközönként automatikus regisztrációt hajtson végre, és megadhatja ennek gyakoriságát.

a MFC-9440CN vagy MFC-9450CDN esetén nyomja meg a **Menu(Menü)**, **4**, **6**, **2** gombokat. MFC-9840CDW esetén nyomja meg a **Menu(Menü)**, **4**, **7**, **2** gombokat. DCP-9040CN vagy DCP-9042CDN esetén nyomja meg a **Menu(Menü)**, **3**, **6**, **2** gombokat. DCP-9045CDN esetén nyomja meg a **Menu(Menü)**, **3**, **7**, **2** gombokat.

 $\langle 2 \rangle$  A  $\blacktriangle$  és  $\blacktriangledown$  gombok segítségével válassza ki az Alacsony, Közepes, Magas, illetve Ki pontok valamelyikét. Nyomja meg az **OK** gombot.

**3** Nyomja meg a Stop/Exit(Stop/Kilépés) gombot.

# <span id="page-10-0"></span>**Kézi regisztráció <sup>1</sup>**

Ha a színek az automatikus regisztrációt követően sem megfelelőek, kézi regisztrációt kell végrehajtani.

- a MFC-9440CN vagy MFC-9450CDN esetén nyomja meg a **Menu(Menü)**, **4**, **7**, **1** gombokat. MFC-9840CDW esetén nyomja meg a **Menu(Menü)**, **4**, **8**, **1** gombokat. DCP-9040CN vagy DCP-9042CDN esetén nyomja meg a **Menu(Menü)**, **3**, **7**, **1** gombokat. DCP-9045CDN esetén nyomja meg a **Menu(Menü)**, **3**, **8**, **1** gombokat.
- b A színregisztrációs ábra kinyomtatásához nyomja meg a **Mono Start(Fekete/Fehér Start)** vagy a **Colour Start (Színes Start)** gombot.
- **63 A regisztrációs lap kinyomtatása után nyomja meg a 2 gombot** (Reg. beáll.) a kézi színkorrekcióhoz.
- d Az ábra **1** számú részével (Magenta Left) kezdve válassza ki a legegyenletesebb színtelítettségű csíkot, majd a ▲ és ▼ gombok segítségével állítsa be a neki megfelelő számot. Nyomja meg az **OK** gombot.

Ismételje meg a fenti műveletet a **2** számú (Cyan Left), a **3** számú (Yellow Left), a **4**, **5**, **6** számú részekkel, egészen a **9** számú részig.

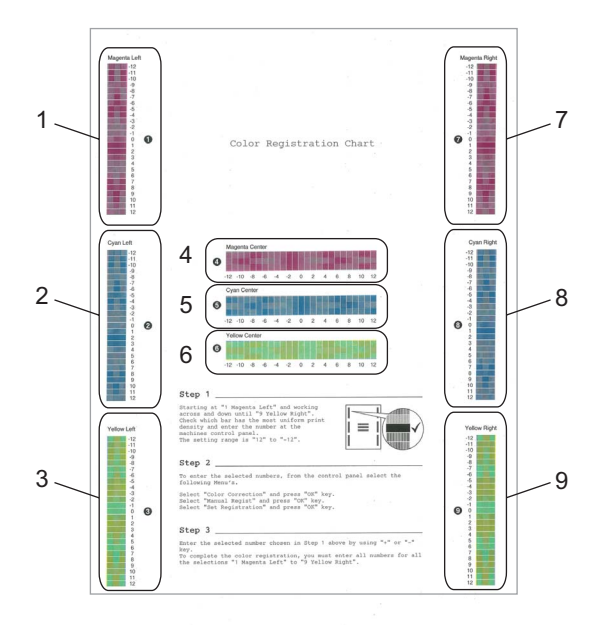

e Nyomja meg a **Stop/Exit(Stop/Kilépés)** gombot.

# <span id="page-11-0"></span>**A Windows® nyomtatómeghajtó szolgáltatásai <sup>1</sup>**

További információkat a nyomtatómeghajtó **Súgó** találhat.

# **Megjegyzés**

- A bekezdésben szereplő képernyők Windows® XP operációs rendszerre vonatkoznak. A számítógépén megjelenő képernyők a használt operációs rendszertől függően ezektől eltérhetnek.
- A **Nyomtatási beállítások** párbeszédpanelt a **Tulajdonságok** párbeszédpanel **Általános** fülén lévő **Nyomtatási beállítások...** pontra kattintva nyithatja meg.

# <span id="page-11-1"></span>**Alapvető <sup>1</sup>**

A beállításokat az **Alapvető** fül bal oldalán lévő illusztrációra kattintva is megváltoztathatja.

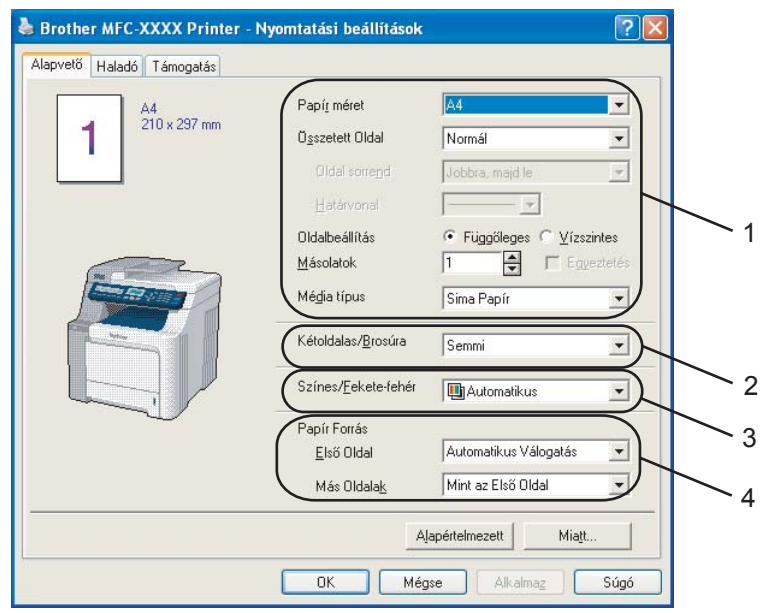

- a Válassza ki a **Papír méret**, **Összetett Oldal**, **Oldalbeállítás**, **Másolatok** és **Média típus** pontok megfelelő beállításait (1).
- b Válassza a **Kétoldalas/Brosúra** beállítást (2)(MFC-9440CN és DCP-9040CN esetében nem használható).
- **3** Válassza ki a megfelelő beállítást a Színes/Fekete-fehér pontban (3).
- d Válassza ki a megfelelő beállítást a **Papír Forrás** pontban (4).
- **6** A beállítások érvényesítéséhez kattintson az OK gombra. Az alapértelmezett beállításokhoz való visszatéréshez kattintson az **Alapértelmezett** gombra, majd az **OK** gombra.

Nyomtatás

# <span id="page-12-0"></span>**Haladó fül <sup>1</sup>**

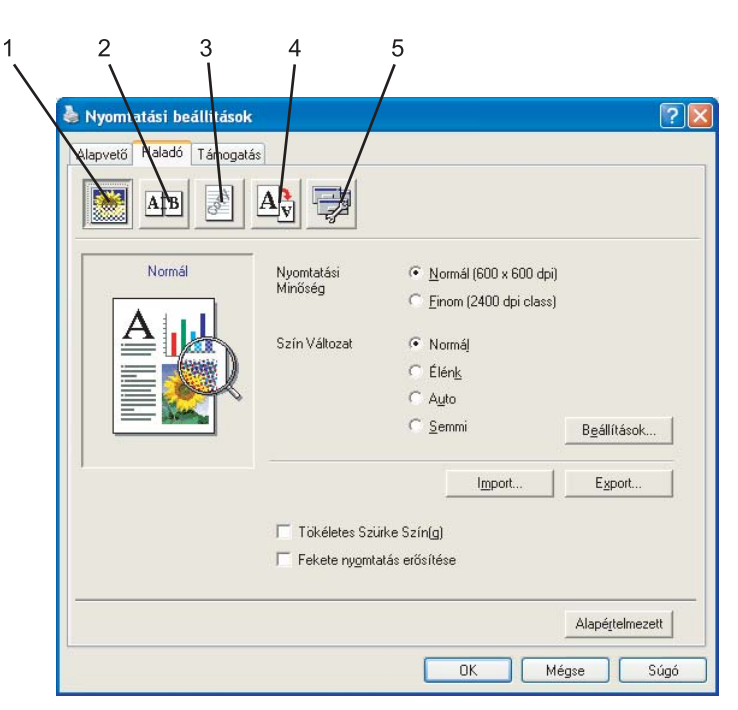

A fül beállításait a megfelelő ikonokra kattintva változtathatja meg:

- Nyomtatási Minőség (1)
- $\blacksquare$  Kétoldalas (2)
- $\blacksquare$  Vízjel (3)
- Oldalbeállítás (4)
- Eszközválasztás (5)

# <span id="page-13-0"></span>**Nyomtatási minőség <sup>1</sup>**

#### **Nyomtatási Minőség**

A nyomtatási minőséget az alábbi beállítások határozzák meg.

#### • **Normál**

600×600 dpi. Általános nyomtatási feladatokhoz ajánlott. Ezzel a beállítással jó minőségben és megfelelő sebességgel nyomtathat.

• **Finom**

2400 dpi class. A legjobb felbontású nyomtatási üzemmód. Ezt az üzemmódot jó minőségű nyomatok készítéséhez, például fényképnyomtatáshoz használja. Mivel a nyomtatandó adatok mennyisége sokkal több, mint a Normál üzemmódban, ezért a feldolgozási idő, az adatátviteli idő és a nyomtatási idő hosszabb lesz.

#### **Szín változat**

A Szín változat pontban az alábbi opciók közül választhat:

#### • **Normál**

Ez az alapértelmezett színbeállítás.

• **Élénk**

A képrészletek színeinek igazításával sokkal élénkebb színek érhetők el.

• **Auto**

A nyomtatómeghajtó automatikusan választja ki a **Szín változat** üzemmódját.

• **Semmi**

Kikapcsolja a színigazítást.

**Tökéletes Szürke Szín(g)**

Ezzel a beállítással javítani tudja az árnyékolt területek képminőségét.

**Fekete nyomtatás erősítése**

Ha a kinyomtatott fekete-fehér grafikus ábra minősége nem kielégítő, válassza ki ezt a beállítást.

**Import**

Egy adott képhez a **Beállítások** gombra kattintva állíthatja be a nyomtatási konfigurációt. Miután beállította, majd kimásolta az adott képre vonatkozó nyomtatási konfigurációt, más képekhez is betöltheti azt. A jelenlegi beállításokból az **Export** funkció segítségével nyomtatókonfigurációs fájlt hozhat létre.

**Export**

Egy adott képhez a **Beállítások** gombra kattintva állíthatja be a nyomtatási konfigurációt. Miután beállította a képparamétereket, például a fényerőt és a kontrasztot, egy nyomtatókonfigurációs fájlba mentheti a beállításokat. Egy korábban létrehozott nyomtatókonfigurációs fájl betöltéséhez használja az **Import** funkciót.

#### **Beállítások**

Ha módosítani kívánja a képparamétereket, például a fényerőt és a kontrasztot, nyomja meg a **Beállítások** gombot a további lehetőségek megjelenítéséhez.

# <span id="page-14-0"></span>**Kétoldalas nyomtatás <sup>1</sup>**

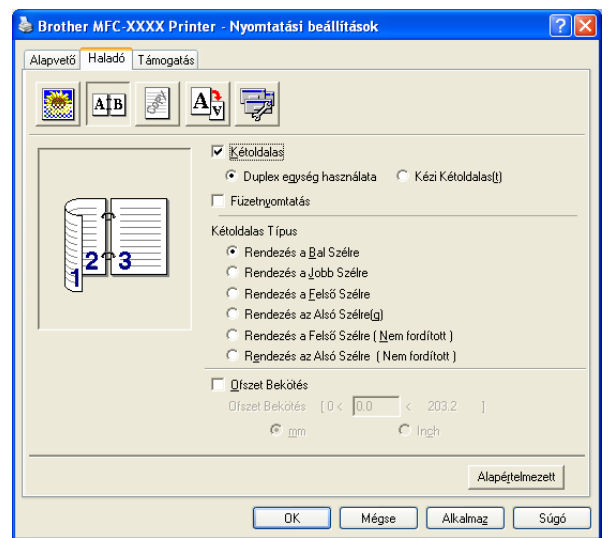

Válassza a **Kétoldalas** lehetőséget ha a Duplex (Kétoldalas) nyomtatási móddal kíván élni.

#### **Duplex egység használata (MFC-9440CN és DCP-9040CN esetén nem érhető el)**

Jelölje ki a **Kétoldalas** jelölőnégyzetet, majd válassza a **Duplex egység használata** lehetőséget.

Ebben az üzemmódban a készülék automatikusan nyomtat a papír mindkét oldalára. Minden tájoláshoz hat különböző típusú automatikus kétoldalas kötési irány állítható be.

#### **Kézi kétoldalas**

Jelölje be a **Kézi Kétoldalas** jelölőnégyzetet. Ebben az üzemmódban a készülék először a páros számozású oldalakat nyomtatja ki. Ezután a nyomtatómeghajtó leállítja a nyomtatást, és utasításokkal látja el, milyen módon töltse vissza a papírt. Az **OK** gombra kattintva a készülék kinyomtatja a páratlan számozású oldalakat is. Mindkét oldalbeállításhoz hat különböző kötési elrendezés tartozik.

#### **Füzetnyomtatás**

Ezt a funkciót füzetnyomtatáshoz használja. A füzet kialakításához hajtsa középen félbe a kinyomtatott lapokat.

#### **Ofszet Bekötés**

Ha bejelöli az Ofszet bekötés jelölőnégyzetet, beállíthatja a kötéshez tartozó margót inchben vagy milliméterben mérve.

# <span id="page-15-0"></span>**Vízjel <sup>1</sup>**

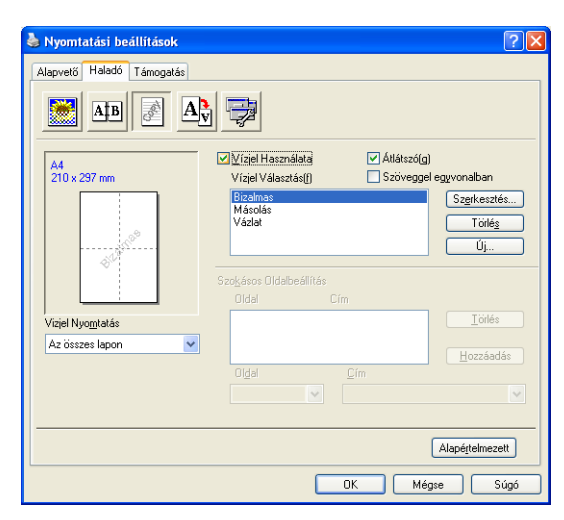

Vízjel formájában emblémát vagy szöveget illeszthet a dokumentumba. Kiválaszthatja valamelyik előre beállított vízjelet vagy használhat saját készítésű bittérképes fájlt is. Jelölje be a **Vízjel Használata** jelölőnégyzetet, majd válassza ki a használni kívánt vízjelet.

## **Átlátszó <sup>1</sup>**

A háttérben vízjelként megjelenített képpel ellátott dokumentum nyomtatásához jelölje be az **Átlátszó** jelölőnégyzetet. Ha nincs bejelölve, a vízjelet a dokumentum felső részére nyomtatja a készülék.

#### **Szöveggel egyvonalban <sup>1</sup>**

Ha a vízjel kontúrját szeretné kinyomtatni, jelölje be a **Szöveggel egyvonalban** jelölőnégyzetet.

## **Vízjel nyomtatás <sup>1</sup>**

Vízjel nyomtatásakor az alábbi lehetőségek közül választhat.

- **Az összes lapon**
- **Csak az első lapon**
- **A második oldaltól**
- Szokásos

# <span id="page-16-0"></span>**Oldalbeállítás <sup>1</sup>**

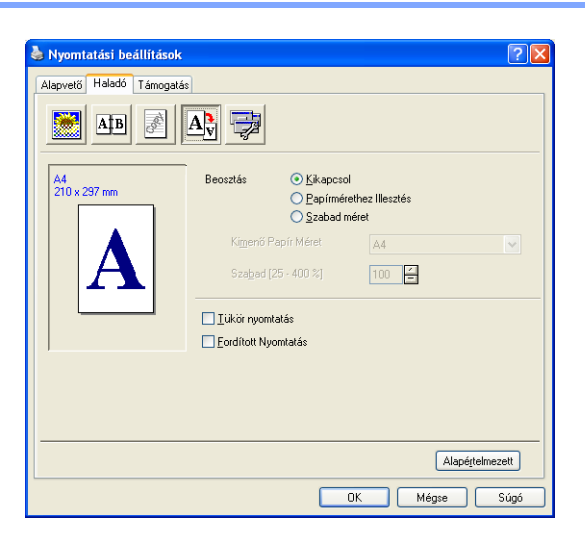

#### **Beosztás <sup>1</sup>**

A **Beosztás** funkció segítségével megváltoztathatja a dokumentum nyomtatási méretét.

- Ha a képernyőn megjelenő méretben kívánja kinyomtatni a dokumentumot, válassza a **Kikapcsol** lehetőséget.
- A **Papírmérethez Illesztés** lehetőség akkor választandó, ha különleges méretű dokumentumot nyomtat, és csak hagyományos méretű papír áll rendelkezésére.
- Ha meg akarja változtatni a méretet, válassza a **Szabad méret** lehetőséget.

Az oldalbeállításnál bejelölheti a **Tükör nyomtatás** vagy a **Fordított Nyomtatás** jelölőnégyzeteket is.

Nyomtatás

# <span id="page-17-0"></span>**Eszközválasztás <sup>1</sup>**

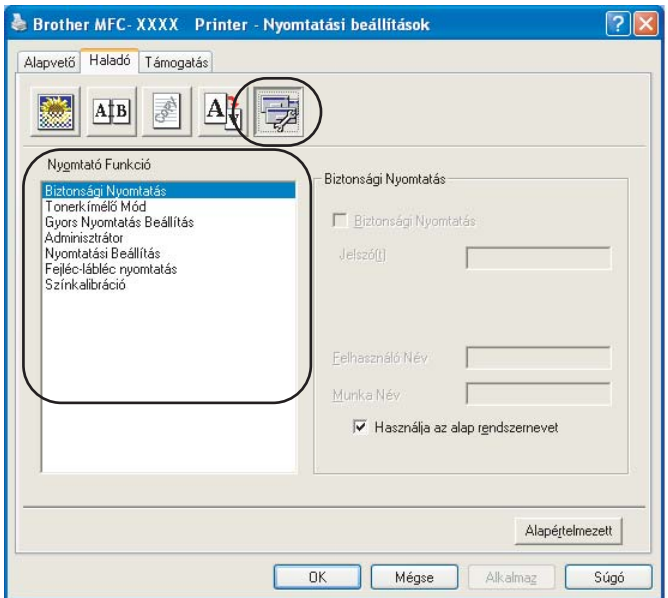

Az alábbi nyomtatási funkciókat állíthatja be:

- Biztonsági Nyomtatás
- Tonerkímélő Mód
- Gyors Nyomtatás Beállítás
- Adminisztrátor
- Nyomtatási Beállítás
- Fejléc-lábléc nyomtatás
- Színkalibráció

#### **Biztonsági Nyomtatás**

• Biztonsági nyomtatás:

a készülékre kiküldött titkosított dokumentumokat jelszó védi. A titkosított adatokat kizárólag a jelszó ismeretében lehet lehet kinyomtatni. A jelszóval védett dokumentumok kinyomtatásához a készülék vezérlőpultján meg kell adnia a jelszót.

Titkosított dokumentum elküldése:

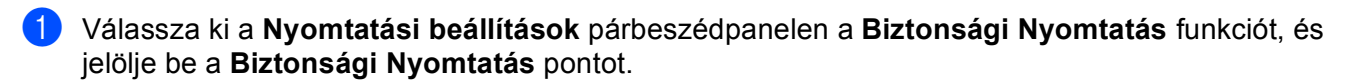

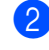

b Adja meg a jelszavát, a felhasználónevét és a feladat nevét, majd kattintson az **OK** gombra.

**3** A titkosított dokumentum nyomtatását a vezérlőpulton keresztül kell elindítania. (Lásd a *Biztonsági kulcs* című [részt a\(z\) 2. oldalon!.](#page-5-4))

#### A titkosított dokumentum törlése:

A titkosított dokumentumot a vezérlőpulton keresztül törölheti. (Lásd a *[Biztonsági kulcs](#page-5-4)* című [részt a\(z\) 2. oldalon!.](#page-5-4))

#### **Tonerkímélő Mód**

Ezzel a funkcióval meghosszabbíthatja a toner élettartamát. Ha a tonerkímélő módot használja, a nyomat világosabbnak fog tűnni. Az funkció alapbeállítása a kikapcsolt státusz.

#### **Megjegyzés**

A **Tonerkímélő Mód** használat fényképek vagy szürkeárnyalatos képek nyomtatásánál nem ajánlott.

#### **Gyors Nyomtatás Beállítás**

Ez a funkció lehetővé teszi, hogy a feladatkezelőre kattintva gyorsan megadhassa a nyomtatómeghajtó beállításait.

Engedélyezheti vagy letilthatja a gyors nyomtatási beállítások lehetőségét. Az alábbi funkciók melletti jelölőnégyzet bejelölésével kiválaszthatja, melyek legyenek elérhetők a gyors nyomtatási beállításokban.

- Összetett Oldal
- Kézi Kétoldalas Nyomtatás (Csak MFC-9440CN és DCP-9040CN esetén)
- Kétoldalas (MFC-9440CN és DCP-9040CN esetén nem használható)
- Tonerkímélő Mód
- Papír forrás
- Média típus
- Színes/Fekete-fehér

#### **Nyomtatási Beállítás**

• Javított mintanyomtatás

Ha a képernyőn látható és a nyomaton megjelenő alakzatok és minták eltérnek egymástól, válassza ki a **Javított mintanyomtatás** funkciót.

• Vékony vonalak javítása

A vékony vonalak jobban láthatóvá válnak a kinyomtatott grafikus dokumentumokon.

#### **Fejléc-lábléc nyomtatás**

Ha engedélyezi ezt a funkciót, a készülék a dokumentumra nyomtatja a számítógép rendszeridejét, a dátumot, a bejelentkezési felhasználónevet, illetve az ön által megadott szöveget. A Beállítások gombra kattintva testre szabhatja a megjelenő információkat.

• ID nyomtatás

Ha kiválasztja a Bejelentkezési felhasználónév pontot, a készülék a dokumentumra nyomtatja a bejelentkezési felhasználónevet. Ha a Szokásos pontot kiválasztva valamilyen szöveget ad meg a Szokásos szöveg mezőbe, a készülék a dokumentumra nyomtatja azt.

#### **Színkalibráció**

Az egyes színek telítettsége a készülék környezetének hőmérsékletétől és páratartalmától is függhet. Ez a beállítás javítja a színtelítettséget azáltal, hogy a nyomtatómeghajtó a készüléken tárolt színkalibrációs adatokat használja.

• A készülék adatainak lekérdezése

Erre a gombra kattintva a nyomtatómeghajtó megkísérli lekérdezni a készülékről a színkalibrációs adatokat.

• Kalibrációs adatok használata

Ha a meghajtó hozzáfér a kalibrációs adatokhoz, automatikusan bejelöli ezt a jelölőnégyzetet. Amennyiben nem kívánja használni ezeket az adatokat, törölje a négyzet bejelölését.

#### **Adminisztrátor**

Az adminisztrátorok korlátozhatják egyes funkciók, például az átméretezés és a vízjel használatát.

• Jelszó

Ebbe a mezőbe adja meg a jelszót.

• Jelszó beállítása

Kattintson erre a jelszó megváltoztatásához.

• Másolatok Zár

Nem engedélyezi a másolatok számának megadását, ezáltal megakadályozza a többpéldányos nyomtatást.

• Összetett Oldal & Beosztás Zár

Nem engedélyezi az átméretezés és a többpéldányos nyomtatás beállítását.

• Színes/Fekete-fehér Zár

A Színes/Fekete-fehér beállítást Fekete-fehér értékre rögzíti, így megakadályozza a színes nyomtatást.

• Vízjel Zár

Rögzíti a Vízjel opció pillanatnyi beállításait, így megakadályozza a változtatásokat.

# <span id="page-20-0"></span>**Tartozékok fül 1**

A **Tartozékok** fül megnyitásához kattintson a **Start** menü **Nyomtatók és faxok** pontjára. A jobb egérgombbal kattintson a nyomtatóját reprezentáló ikonra, majd válassza ki a **Tulajdonságok** pontot és kattintson a **Tartozékok** fülre.

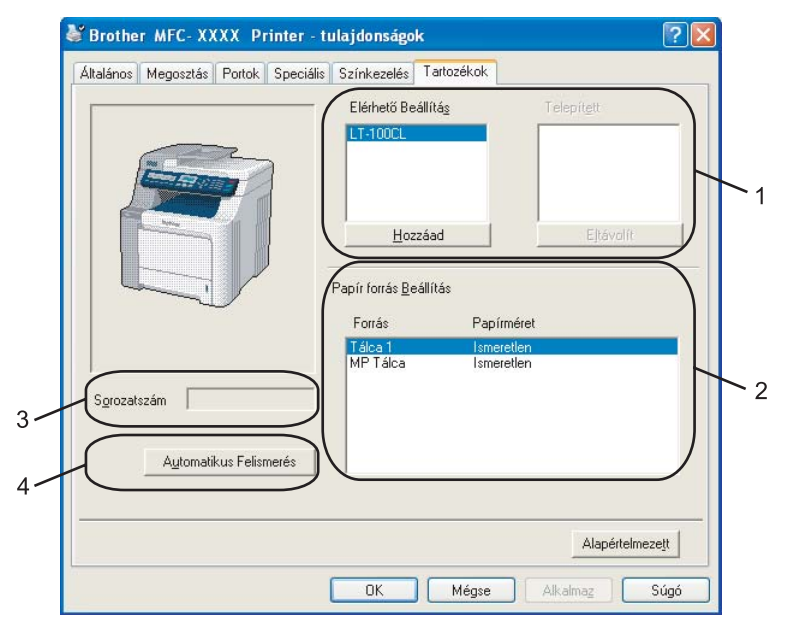

**Elérhető Beállítás** (1) (DCP-9040CN és DCP-9042CDN esetén nem használható)

Manuálisan hozzáadhatja, illetve eltávolíthatja a nyomtatóra telepített beállításokat. A tálcabeállítások a telepítettnek megfelelőek lesznek.

**Papír forrás Beállítás** (2)

Ez a funkció felismeri az egyes tálcákhoz tartozó, a vezérlőpulton megadott papírméret-beállítást.

**Sorozatszám** (3)

Az **Automatikus Felismerés** gombra kattintva a nyomtatómeghajtó lekérdezi és kijelzi a nyomtató sorozatszámát. Ha a sorozatszámot nem sikerült lekérdezni, a képernyőn a "---------" jelzés látható.

#### **Automatikus Felismerés** (4)

Az **Automatikus Felismerés** funkció megkeresi a telepített kiegészítő eszközöket, lekérdezi a sorozatszámukat, majd a nyomtatómeghajtón keresztül megjeleníti az elérhető beállításokat. Manuálisan hozzáadhat, illetve eltávolíthat beállításokat.

# **Megjegyzés**

Az **Automatikus Felismerés** nem használható az alábbi esetekben.

- Ha a nyomtató ki van kapcsolva.
- Ha a nyomtatónál hiba lépett fel.
- Ha a nyomtató hálózaton keresztül meg van osztva.
- Ha a nyomtató kábele nincs megfelelően csatlakoztatva.

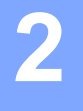

# <span id="page-21-0"></span>**Szkennelés <sup>2</sup>**

A szkennelési műveletek és a szkennermeghajtók az Ön által használt operációs rendszertől függően eltérhetnek. A készülék az alkalmazásokból TWAIN-kompatibilis szkennermeghajtót használ a dokumentumok szkenneléséhez.

■ Windows<sup>®</sup> XP/ Windows Vista<sup>®</sup> esetén

Két szkennermeghajtó van telepítve. Az egyik TWAIN-kompatibilis szkennermeghajtó (lásd a *[Dokumentum beolvasása TWAIN-meghajtóval](#page-21-4)* című részt a(z) 18. oldalon!).

# **Megjegyzés**

Ha a számítógépet tűzfal védi és nem tud hálózaton keresztül szkennelni, próbálja meg a tűzfal beállításainál engedélyezni az 54925-ös és 137-es porton keresztül történő kommunikációt. Lásd a *Tű[zfal](#page-67-0)  [beállításai \(hálózatot használók esetén\)](#page-67-0)* című részt a(z) 64. oldalon!.

# <span id="page-21-4"></span><span id="page-21-1"></span>**Dokumentum beolvasása TWAIN-meghajtóval <sup>2</sup>**

# <span id="page-21-2"></span>**TWAIN-kompatibilis <sup>2</sup>**

A Brother MFL-Pro Suite szoftver TWAIN-kompatibilis szkennermeghajtót tartalmaz. A TWAIN-kompatibilis szkennermeghajtók eleget tesznek a szkenner és az alkalmazások közötti kommunikációra vonatkozó szabványos univerzális protokollnak. Ez azt jelenti, hogy a készülékével nemcsak a Brother részét képező PaperPort™ 11SE megjelenítőbe tud közvetlenül képet beolvasni, hanem számos más alkalmazásba is, melyek támogatják a TWAIN-szkennelést. Ilyen alkalmazások közé tartozik számos népszerű szoftver, többek között az Adobe® Photoshop®, az Adobe® PageMaker® és a CorelDraw®.

# <span id="page-21-3"></span>**A szkenner elérése <sup>2</sup>**

4 Dokumentum szkenneléséhez indítsa el a ScanSoft® PaperPort® 11SE szoftvert, amelyet az MFL-Pro Suite telepítésekor telepített.

## **Megjegyzés**

Az útmutatóban szereplő leírások a ScanSoft™ PaperPort™ 11SE szoftverre vonatkoznak. Más alkalmazások használata esetén a szkennelés lépései eltérhetnek az itt felsoroltaktól.

b Kattintson a **File (Fájl)**, majd a **Scan or Get Photo (Szkennelés vagy fotó beolvasása)** pontra. Ugyancsak használhatja a **Scan or Get Photo (Szkennelés vagy fotó beolvasása)** gombot. Ekkor a képernyő bal oldalán megjelenik a **Scan or Get Photo (Szkennelés vagy fotó beolvasása)** panel.

c Kattintson a **Select (Kiválasztás)** gombra.

d Válassza ki a megfelelő szkennert az **Available Scanners (Elérhető szkennerek)** listából.

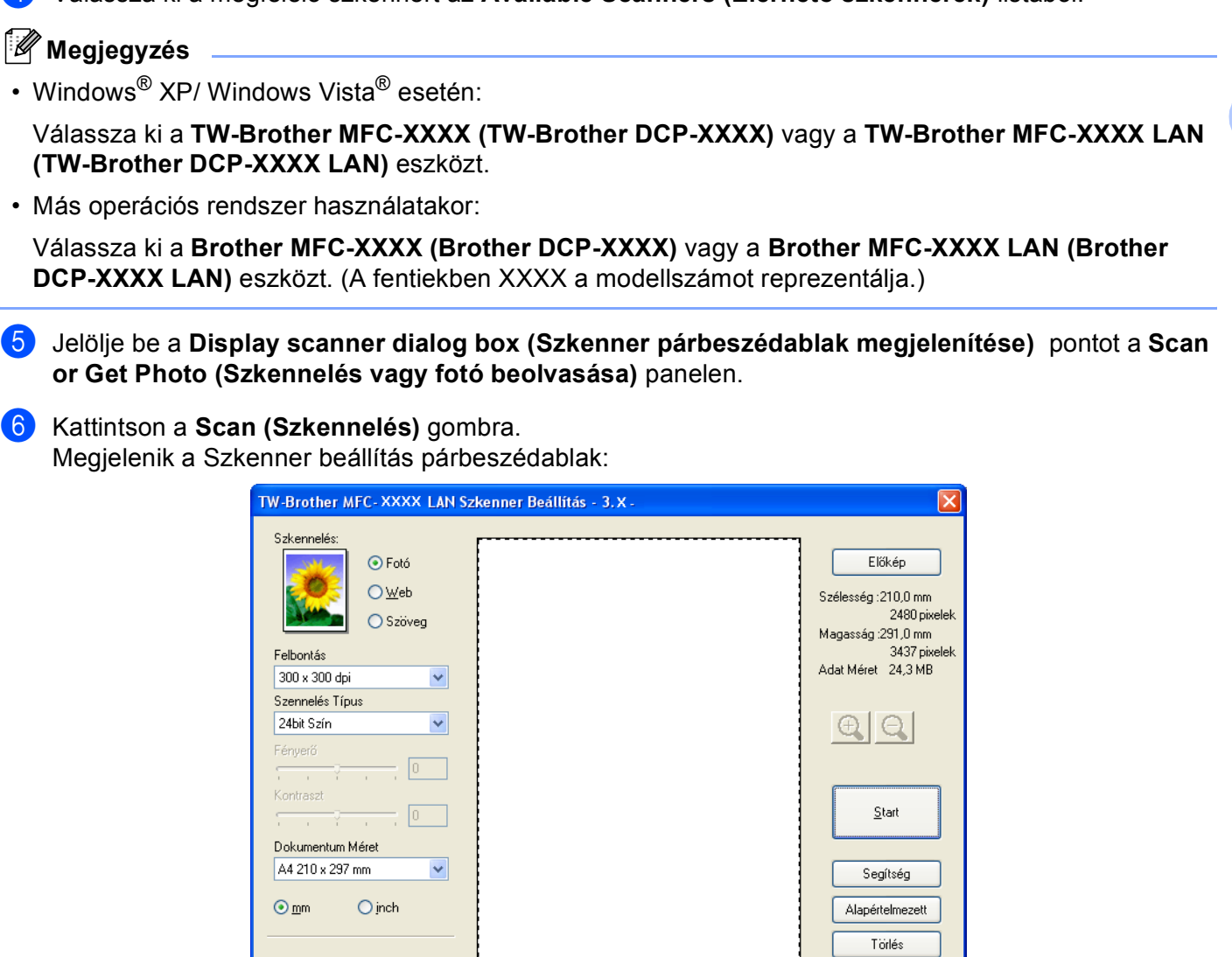

Folytatásként lásd a *[Dokumentum szkennelése számítógépre](#page-23-1)* című részt a(z) 20. oldalon!.

# <span id="page-23-1"></span><span id="page-23-0"></span>**Dokumentum szkennelése számítógépre <sup>2</sup>**

Beolvashat egy teljes oldalt, illetve a dokumentum előzetes szkennelését követően annak egy részét is.

#### **Teljes oldal szkennelése <sup>2</sup>**

**1** Helyezze a dokumentumot másolandó oldalával felfelé az ADF-be, vagy másolandó oldalával lefelé a szkenner üvegére.

2) Szükség esetén módosítsa az alábbi beállításokat a Szkenner beállítás párbeszédpanelen:

- **Szkennelés** (képtípus) (1)
- **Felbontás** (2)
- **Szennelés Típus** (3)
- **Fényerő** (4)
- **Kontraszt** (5)
- **Dokumentum Méret** (6)

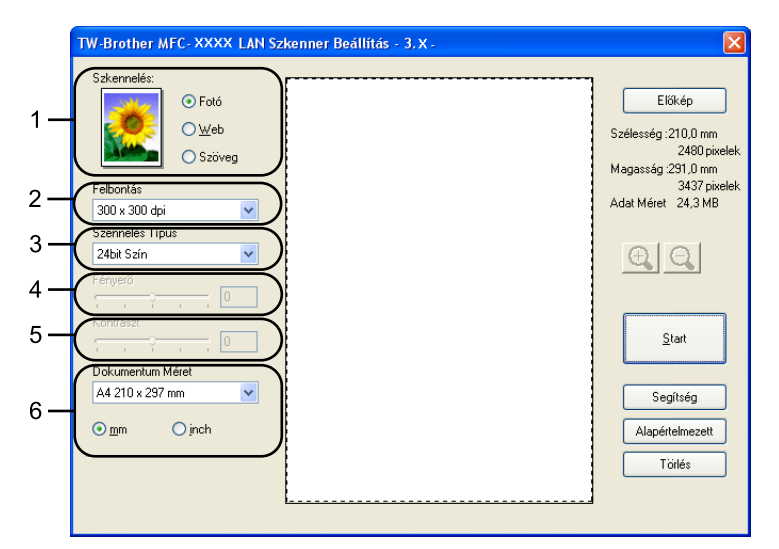

#### **63** Kattintson a **Start** gombra.

Miután a szkennelés befejeződött, kattintson a **Törlés** gombra a PaperPort™ 11SE ablakába történő visszatéréshez.

#### **Megjegyzés**

A dokumentumméret kiválasztását követően beállíthatja a szkennelési területet, ha a bal egérgombbal kattintva méretre igazítja a keretet. Ez akkor szükséges, ha csak egy részletet kíván beolvasni a dokumentumból. (Lásd a *Elő[zetes szkennelés a dokumentum egy kivágott részletének beolvasásához](#page-25-0)* című [részt a\(z\) 22. oldalon!.](#page-25-0))

#### **Kétoldalas dokumentum szkennelése (csak MFC-9840CDW és DCP-9045CDN esetében) 2**

- **A** A dokumentumot nyomtatandó oldalával felfelé helyezze az ADF-be.
- b Válassza a **Duplex (Two-sided) Scanning (Duplex (Kétoldalas) szkennelés)**, majd a **Long-edge binding (Hosszú oldal menti kötés)** vagy a **Short-edge binding (Rövid oldal menti kötés)** lehetőséget(1).

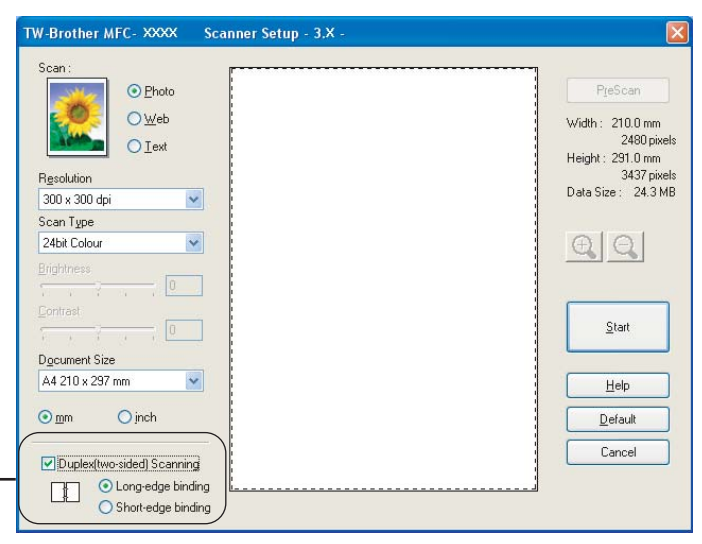

- 8 Szükség esetén végezze el az alábbi beállításokat a Szkenner beállítás párbeszédablakban:
	- **Scan (Szkennelés)**(Kép típusa)
	- **Resolution (Felbontás)**
	- Scan Type (Szkennelés Típus)
	- **Brightness (Fényerő)**
	- **Contrast (Kontraszt)**
	- Document Size (Dokumentum méret)

1

Kattintson a Start lehetőségre.

#### **Megjegyzés**

- A szkennelési terület nem módosítható.
- Nem használhat legal méretű papírt kétoldalas szkenneléshez.
- A **PreScan (Előkép)** nem használható a kép előnézetének megtekintéséhez.

#### <span id="page-25-0"></span>**Előzetes szkennelés a dokumentum egy kivágott részletének beolvasásához <sup>2</sup>**

Az **Előkép** gombra kattintva megtekintheti a beolvasandó kép előnézetét, és kiválaszthatja a beolvasni kívánt részt. Ha megfelelőnek tartja az előképet, a szkennelés elindításához kattintson a **Start** gombra a Szkenner beállítás párbeszédpanelen.

<span id="page-25-1"></span>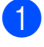

a Helyezze a dokumentumot másolandó oldalával felfelé az ADF-be, vagy másolandó oldalával lefelé a szkenner üvegére.

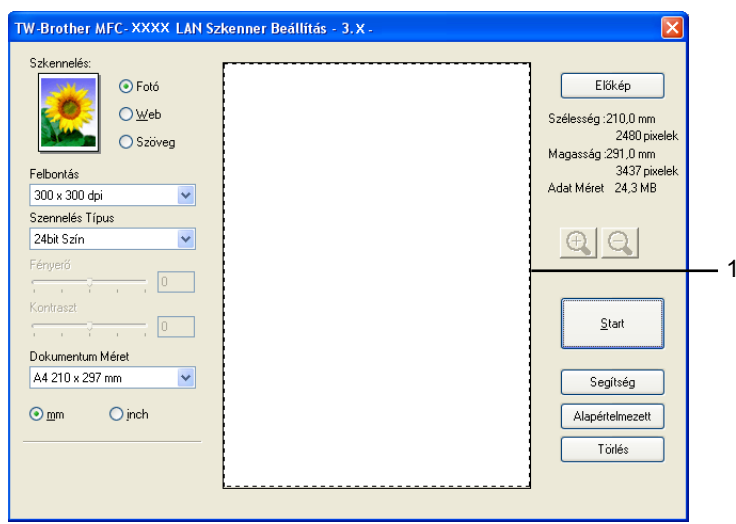

#### **1 Szkennelési terület**

b Szükség esetén módosítsa a **Szkennelés** (képtípus), **Felbontás**, **Szennelés Típus**, **Fényerő**, **Kontraszt** és **Dokumentum Méret** beállításokat.

**<sup>6</sup>** Kattintson az **Előkép** gombra.

A készülék a teljes képet beolvassa a számítógépre, és az megjelenik a Szkenner beállítás párbeszédpanel szkennelési területén.

d A bal egérgombot lenyomva igazítsa a keretet a beolvasni kívánt képrészlet fölé.

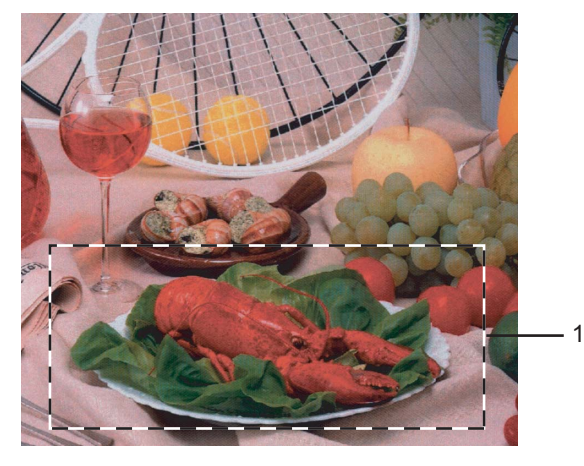

## **1 Szkennelési terület**

#### **Megjegyzés**

A  $\Box$  ikonra kattintva felnagyíthatja a képet, majd az  $\Box$  ikonra kattintva visszaállítja a kép eredeti méretét.

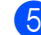

 $\overline{\phantom{a}}$  Helyezze vissza a dokumentumot az ADF-be.

# **Megjegyzés**

Ezt [a](#page-25-1) lépést hagyja ki, ha a  $\bigoplus$  lépésben a szkenner üvegére helyezte a dokumentumot.

## **6** Kattintson a **Start** gombra.

Ezúttal csak a dokumentum kiválasztott területe jelenik meg a PaperPort™ 11SE (vagy az Ön által használt alkalmazás) ablakában.

g A PaperPort™ 11SE ablakában az elérhető szolgáltatások segítségével finomíthatja a képet.

**2**

# <span id="page-27-0"></span>**A szkennelő gomb használata (USB-t használóknak) <sup>2</sup>**

## **Megjegyzés**

Amennyiben a szkennelő gomb használatakor hálózatra kapcsolódik, lásd a *[Hálózati szkennelés](#page-41-0)* című [részt a\(z\) 38. oldalon!.](#page-41-0)

Használhatja a vezérlőpulton lévő (**Scan(Szkennel)**) gombot, mellyel a dokumentumokat közvetlenül a szövegszerkesztőbe, grafikai vagy E-mail alkalmazásba, illetve a számítógépén található könyvtárba olvashatja be.

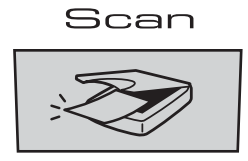

Mielőtt a vezérlőpulton található (**Scan(Szkennel)**) gombot használná, telepítse a Brother MFL-Pro suite programot, és csatlakoztassa a készüléket a számítógépéhez. Ha az MFL-Pro Suite programot a mellékelt CD-ROM-ról telepíti, a megfelelő meghajtók és a ControlCenter3 telepítése is megtörténik. Ha a szkennelést a (**Scan(Szkennel)**) gomb segítségével végzi, akkor a beolvasás a ControlCenter3

szoftver Készülék gomb fülének konfigurációját követve történik. (Lásd a *[SCAN \(Szkennelés\)](#page-39-0)* című [részt a\(z\) 36. oldalon!](#page-39-0).) A szkennelési beállítások ControlCenter3 gombjaival történő konfigurálásával, illetve a kiválasztott alkalmazás (**Scan(Szkennel)**) gomb segítségével történő elindításával kapcsolatos további részletekért lásd *[A ControlCenter3 használata](#page-37-1)* című részt a(z) 34. oldalon!.

# **Megjegyzés**

• Ha a kétoldalas szkennelés funkciót használva kíván egy dokumentumot szkennelni, akkor a dokumentumot az ADF-be kell helyeznie, majd a 2sided (L)edge vagy a 2sided (S)edge lehetőséget kell kiválasztania az aktuális feltételeknek megfelelően.

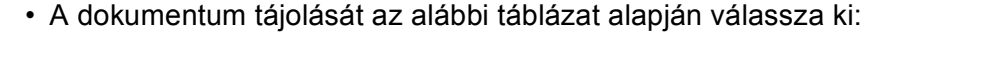

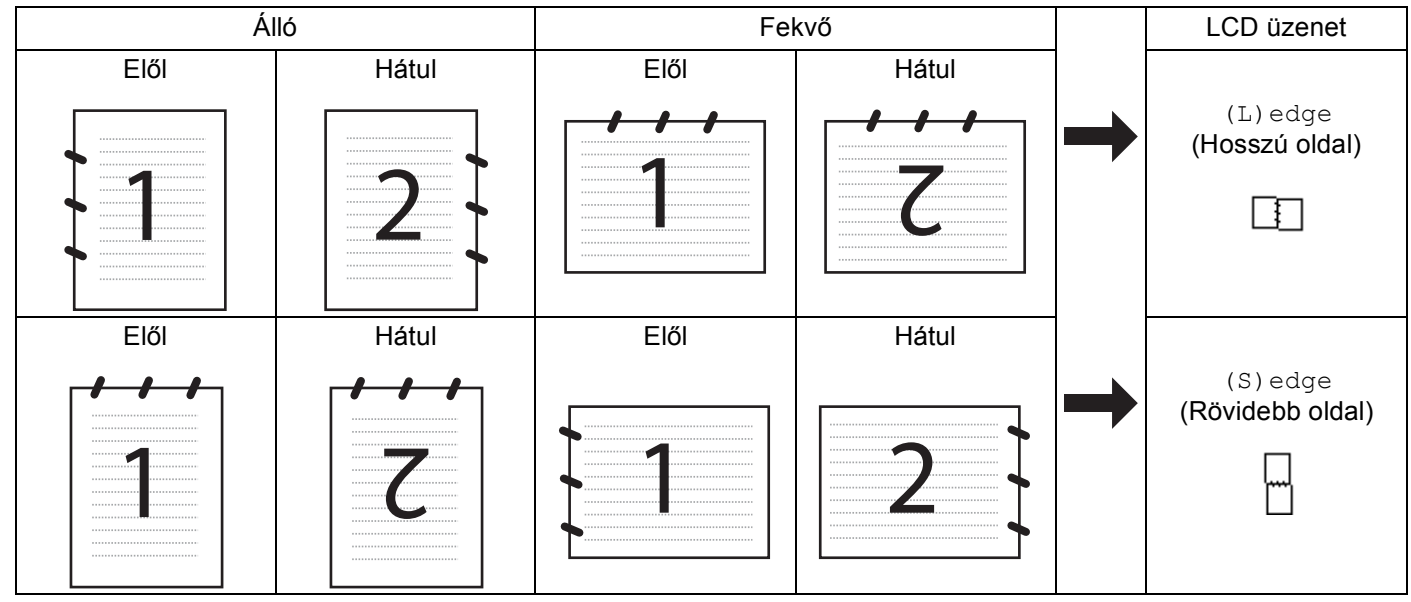

#### **Dokumentum-tájolási táblázat**

- A kétoldalas szkennelés csak az MFC-9840CDW és a DCP-9045CDN modellek esetén támogatott.
- A kétoldalas szkennelés csak az ADF-ből használható.
- A kétoldalas szkennelés nem vehető igénybe legal méretű papír esetén.

**2**

# <span id="page-29-0"></span>**USB-re történő szkennelés (DCP-9040CN és DCP-9042CDN esetén nem használható) <sup>2</sup>**

Színes és fekete-fehér dokumentumait közvetlenül USB flashmemóriára mentheti. A fekete-fehér dokumentumok tárolása PDF (\*.PDF) vagy TIFF (\*.TIF) fájlformátumban történik. Színes dokumentumokat PDF (\*.PDF) vagy JPEG (\*.JPG) formátumban rögzíthet. Az alapbeállításban szereplő fájlneveket a szkennelés időpontja határozza meg. Módosíthatja a színt, a minőséget és a fájl nevét.

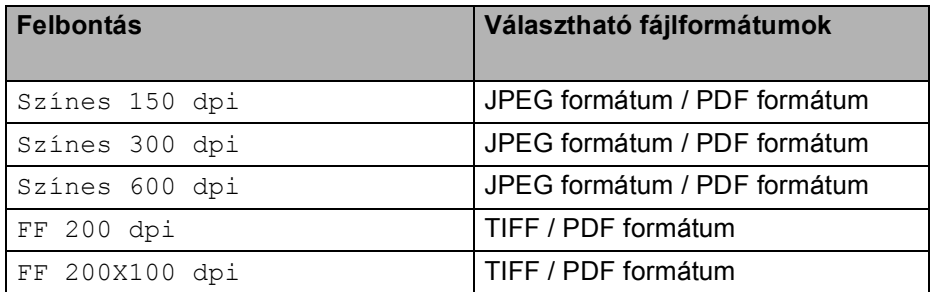

#### **MFC-9440CN és MFC-9450CDN esetén <sup>2</sup>**

- **Csatlakoztasson USB flashmemóriát a készülékhez.**
- b Helyezze a dokumentumot az ADF-be vagy a szkenner üvegére.
- c Nyomja meg a (**Scan(Szkennel)**) gombot.
- **4** A **A** és ▼ gombok segítségével válassza ki a Scan USB-re pontot. Nyomja meg az **OK** gombot.
- **6** Válasszon az alábbi lehetőségek közül:
	- A beállítás megváltoztatásához válassza ki a Beállítás megv. pontot. Nyomja meg az **OK** gombot, majd [f](#page-29-1)olytassa a @ lépéssel.
	- A Funkció menüben (**Menu(Menü)**, **5**, **2**) megadott beállításokkal történő szkennelés megkezdéséhez, válassza ki a Scan start pontot. Nyomja meg az **OK** gombot, majd folytassa a  $\bullet$  lépéssel.
- <span id="page-29-1"></span>**6** A kívánt minőséget a ▲ vagy a ▼ gomb megnyomásával választhatja ki. Nyomja meg az **OK** gombot.
- $\bullet$  A kívánt fájltípust a ▲ vagy a ▼ gomb megnyomásával választhatja ki. Nyomja meg az **OK** gombot.

# **Megjegyzés**

- Ha a felbontás beállításánál színeset választ, nem választhatja a TIFF beállítást.
- Ha a felbontás beállításánál egyszínűt választ, nem választhatja a JPEG formátum beállítást.

8 A fájlnév megadása automatikus. A fájl nevét azonban megváltoztathatja a nyomógombok segítségével. A fájlnév első hat számjegye módosítható. Nyomja meg az **OK** gombot.

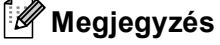

A beírt számjegyet a **Clear/Back(Töröl/Vissza)** gomb segítségével törölheti.

<span id="page-30-0"></span>i A szkennelést a **Mono Start(Fekete/Fehér Start)** vagy a **Colour Start (Színes Start)** gomb segítségével indíthatja el.

#### **Megjegyzés**

A szkennelés típusát a Funkció menü beállításai vagy a vezérlőpulton manuálisan megadott beállítások határozzák meg, ezekre a **Mono Start(Fekete/Fehér Start)** vagy **Colour Start (Színes Start)** gomb megnyomása nincs hatással.

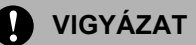

Az LCD-kijelzőn a beolvasás ideje alatt a Szkennelés üzenet olvasható. Beolvasás közben NE húzza ki a tápkábelt, illetve NE távolítsa el az USB flashmemóriát. Az adatok elveszhetnek vagy megsérülhet az USB flashmemória.

#### **MFC-9840CDW és DCP-9045CDN esetén <sup>2</sup>**

- a Helyezzen egy USB memóriaegységet a készülékbe.
- b Helyezze a dokumentumot az ADF-be vagy az expozíciós üveglapra.
- c Nyomja meg a (**Scan(Szkennel)**) gombot.
- d Nyomja meg a **a** vagy a **b** gombot a Scan to USB lehetőség kiválasztásához. Nyomja meg az **OK** gombot.
- **6) Nyomja meg a ▲ vagy a ▼ gombot a** 2 sided (L)edge, 2 sided (S)edge **vagy a** 1 sided kiválasztásához. Nyomja meg az **OK** gombot.
- **6** Válasszon az alábbi opciók közül.
	- A beállítás módosításához válassza a Change Setting lehetőséget. Nyomja meg az **OK** és folytassa a **@** lépéssel.
	- A Funkciómenüben megadott beállításokkal történő szkennelés elindításához (MFC-9840CDW esetében **Menu(Menü)**, **5**, **2** és DCP-9045CDN esetében **Menu(Menü)**, **4**, **2**), válassza a Start Scan lehetőséget. Nyomia meg az OK és folytassa a @ lépéssel.

<span id="page-30-1"></span>**7** A kívánt minőséget a ▲ vagy a ▼ gomb megnyomásával választhatja ki. Nyomja meg az **OK** gombot.

**2**

**(8)** A kívánt fájltípust a ▲ vagy a ▼ gomb megnyomásával választhatja ki. Nyomja meg az **OK** gombot.

## **Megjegyzés**

- Ha a felbontás beállításánál a színes lehetőséget választja, akkor nem használhatja a TIFF beállítást.
- Ha a felbontás beállításánál a monokróm beállítást választja, akkor nem használhatja a JPEG beállítást.
- **9** A fájlnév megadása automatikus. A fájl nevét azonban megváltoztathatja a nyomógombok segítségével. A fájlnév első hat számjegye módosítható. Nyomja meg az **OK** gombot.

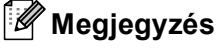

A begépelt betűk törléséhez nyomja meg a **Clear/Back(Töröl/Vissza)** gombot.

<span id="page-31-0"></span>j A szkennelés elkezdéséhez nyomja meg a **Mono Start(Fekete/Fehér Start)** vagy a **Colour Start (Színes Start)** gombot.

#### **Megjegyzés**

A szkennelés típusa a Funkciómenüben elvégzett beállításoktól, vagy a kezelőpanelen elvégzett kézi beállításoktól függ, a **Mono Start(Fekete/Fehér Start)** vagy a **Colour Start (Színes Start)** lehetőségek nem módosítják a beállításokat.

# **VIGYÁZAT**

Az LCD a Scanning kiírást mutatja az adatok olvasása közben. NE húzza ki a tápkábelt és NE távolítsa el az USB memóriát a készülékből az adatok olvasása közben. Adatvesztés léphet fel, vagy megsérülhet az USB memóriaegység.

#### **Az alapbeállítás megváltoztatása 2**

- a MFC modellek esetén nyomja meg a **Menu(Menü)**, **5**, **2**, **1** gombokat. DCP-9045CDN esetén nyomja meg a **Menu(Menü)**, **4**, **2**, **1** gombokat.
- 2 A A vagy  $\blacktriangledown$  gombok segítségével válasszon a következő lehetőségek közül: Színes 150 dpi, Színes 300 dpi vagy Színes 600 dpi, FF 200 dpi, FF 200X100 dpi. Nyomja meg az **OK** gombot.
- **3** Válasszon az alábbi lehetőségek közül:
	- Fekete-fehér fájlformátum esetén:
		- A **Ǝs V** gombok segítségével válassza ki a TIFF vagy a PDF formátum pontot.
		- Nyomja meg az **OK** gombot.
	- Színes fájlformátum esetén:
		- A **Ǝs V** gombok segítségével válassza ki a PDF formátum vagy a JPEG formátum pontot. Nyomja meg az **OK** gombot.

d Nyomja meg a **Stop/Exit(Stop/Kilépés)** gombot.

#### **Az alapbeállításhoz tartozó fájlnév megváltoztatása <sup>2</sup>**

- a MFC modellek esetén nyomja meg a **Menu(Menü)**, **5**, **2**, **2** gombokat. DCP-9045CDN esetén nyomja meg a **Menu(Menü)**, **4**, **2**, **2** gombokat.
- 2 Adja meg a fájlnevet (legfeljebb 6 karakter). Nyomja meg az **OK** gombot.

# **Megjegyzés**

Első karakterként nem szerepelhet szóköz.

**3** Nyomja meg a Stop/Exit(Stop/Kilépés) gombot.

#### **A hibaüzenetek értelmezése <sup>2</sup>**

Ha megszokja, milyen típusú hibaüzenetek szoktak megjelenni az USB-re történő szkennelés során,

könnyen felismeri a problémát, és képes lesz megoldani azokat.

Védett eszköz

Ez az üzenet akkor jelenik meg, ha az USB flashmemória írásvédelmi kapcsolója írásvédett helyzetben van.

Fájlt átnevezni

Ez az üzenet akkor jelenik meg, ha az USB flashmemória ugyanolyan névvel ellátott fájlt tartalmaz, mint amilyen néven el kívánja menteni a fájlt.

Túl sok fájl

Ez az üzenet akkor jelenik meg, ha túl sok fájlt tárol az USB flashmemórián.

Nem használható

Ez az üzenet akkor jelenik meg, ha a Brother készülék nem támogatja a használni kívánt USB flashmemóriát.

**2**

# <span id="page-33-0"></span>**Szkennelés e-mailbe <sup>2</sup>**

Csatolt állományként történő továbbításhoz fekete-fehér vagy színes dokumentumot is beolvashat az E-mail alkalmazásába. Lehetőség van a szkennelési konfiguráció megváltoztatására.

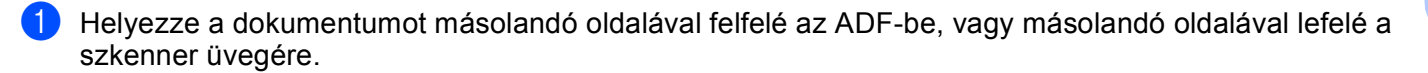

**b** Nyomja meg a  $\sqrt{3}$  (Scan(Szkennel)) gombot.

**6** A **A** vagy a **▼** lenyomásával válassza ki a Szken.e-mailbe pontot. Nyomja meg az **OK** gombot. Ha az Ön készüléke MFC-9440CN, MFC-9450CDN, DCP-9040CN vagy DCP-9042CDN típusú, akkor lépi[e](#page-33-1)  $a(z) \bullet$ . lépésre. Ha az Ön készüléke MFC-9840CDW vagy DCP-9045CDN típusú, akkor lépjen a(z) . lépésre.

<span id="page-33-2"></span>d Nyomja meg a **a** vagy a **b** gombot az 1sided, 2sided (L)edge vagy a 2sided (S)edge lehetőség kiválasztásához. Nyomja meg az **OK** gombot.

# **Megjegyzés**

Ha a kétoldalas szkennelés funkciót használva kíván egy dokumentumot szkennelni, akkor a dokumentumot az ADF-be kell helyeznie, majd a 2sided (L)edge vagy a 2sided (S)edge lehetőséget kell kiválasztania az aktuális feltételeknek megfelelően.

<span id="page-33-1"></span>e Nyomja meg a **Mono Start(Fekete/Fehér Start)** vagy a **Colour Start (Színes Start)** gombot. A készülék beolvassa a dokumentumot, létrehoz egy csatolt fájlt, elindítja az e-mail -alkalmazást és megjeleníti az új, megcímzendő levelet.

#### **Megjegyzés**

- A szkennelés típusa a **Készülék gomb** fülön lévő beállításoktól függ, a **Mono Start(Fekete/Fehér Start)** vagy a **Colour Start (Színes Start)** gomb megnyomása nem módosítja a beállítást.
- Amennyiben színesben kívánja beolvasni a dokumentumot, válassza a színes szkennelési típust a ControlCenter3 Kialakítás párbeszédpanelének **Készülék gomb** fülén. Ha fekete-fehérben szeretné beolvasni a dokumentumot, a fekete-fehér szkennelési típust válassza a ControlCenter3 Kialakítás párbeszédpanelének **Készülék gomb** fülén. (Lásd a *SCAN (Szkennelés)* című [részt a\(z\) 36. oldalon!.](#page-39-0))

## <span id="page-34-0"></span>**Kép szkennelése <sup>2</sup>**

Lehetősége van színes kép grafikai alkalmazásba történő beolvasására, és ott a kép megtekintésére vagy szerkesztésére. Lehetőség van a szkennelési konfiguráció megváltoztatására.

**a Helyezze a dokumentumot másolandó oldalával felfelé az ADF-be, vagy másolandó oldalával lefelé a** szkenner üvegére.

**2** Nyomja meg a  $\gg$  (Scan(Szkennel)) gombot.

**3) Nyomja meg a ▲ vagy a ▼ gombot a** Képbeszkennelés kiválasztásához. Nyomja meg az **OK** gombot. Ha az Ön készüléke MFC-9440CN, MFC-9450CDN, DCP-9040CN vagy DCP-9042CDN típusú, akkor lépj[e](#page-34-1)  $a(z) \bigcirc$ . lépésre. Ha az Ön készüléke MFC-9840CDW vagy DCP-9045CDN típusú, akkor lépjen a(z) . lépésre.

<span id="page-34-2"></span>d Nyomja meg a **a** vagy a **b** gombot az 1sided, 2sided (L)edge vagy a 2sided (S)edge lehetőség kiválasztásához. Nyomja meg az **OK** gombot.

## **Megjegyzés**

Ha a kétoldalas szkennelés funkciót használva kíván egy dokumentumot szkennelni, akkor a dokumentumot az ADF-be kell helyeznie, majd a 2sided (L)edge vagy a 2sided (S)edge lehetőséget kell kiválasztania az aktuális feltételeknek megfelelően.

<span id="page-34-1"></span>e Nyomja meg a **Mono Start(Fekete/Fehér Start)** vagy a **Colour Start (Színes Start)** gombot. A készülék megkezdi a dokumentum szkennelését.

# **Megjegyzés**

- A szkennelés típusa a **Készülék gomb** fülön lévő beállításoktól függ, a **Mono Start(Fekete/Fehér Start)** vagy a **Colour Start (Színes Start)** gomb megnyomása nem módosítja a beállítást.
- Amennyiben színesben kívánja beolvasni a dokumentumot, válassza a színes szkennelési típust a ControlCenter3 Kialakítás párbeszédpanelének **Készülék gomb** fülén. Ha fekete-fehérben szeretné beolvasni a dokumentumot, a fekete-fehér szkennelési típust válassza a ControlCenter3 Kialakítás párbeszédpanelének **Készülék gomb** fülén. (Lásd a *SCAN (Szkennelés)* című [részt a\(z\) 36. oldalon!.](#page-39-0))

# <span id="page-35-0"></span>**Szkennelés OCR-be <sup>2</sup>**

Ha szöveges dokumentumot szkennel, a ScanSoft™ PaperPort™ 11SE segítségével szerkeszthető szöveges fájllá konvertálhatja, mely azután szövegszerkesztővel megjeleníthető és szerkeszthető. Lehetőség van a szkennelési konfiguráció megváltoztatására.

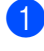

**1** Helyezze a dokumentumot másolandó oldalával felfelé az ADF-be, vagy másolandó oldalával lefelé a szkenner üvegére.

**2** Nyomja meg a  $\gg$  (Scan(Szkennel)) gombot.

**3** Nyomja meg a ▲ vagy a ▼ gombot a OCR szkennelés kiválasztásához. Nyomja meg az **OK** gombot. Ha az Ön készüléke MFC-9440CN, MFC-9450CDN, DCP-9040CN vagy DCP-9042CDN típusú, akkor lépj[e](#page-35-1)  $a(z)$   $\bigcirc$ . lépésre. Ha az Ön készüléke MFC-9840CDW vagy DCP-9045CDN típusú, akkor lépjen a(z)  $\bullet$ . lépésre.

<span id="page-35-2"></span><sup>4</sup> Nyomja meg a ▲ vagy a <sup>▼</sup> gombot az 1 sided, 2 sided (L)edge vagy a 2 sided (S)edge lehetőség kiválasztásához.

Nyomja meg az **OK** gombot.

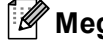

#### **Megjegyzés**

Ha a kétoldalas szkennelés funkciót használva kíván egy dokumentumot szkennelni, akkor a dokumentumot az ADF-be kell helyeznie, majd a 2sided (L)edge vagy a 2sided (S)edge lehetőséget kell kiválasztania az aktuális feltételeknek megfelelően.

<span id="page-35-1"></span>**5** Nyomia meg a Mono Start(Fekete/Fehér Start) vagy a Colour Start (Színes Start) gombot. A készülék megkezdi a dokumentum szkennelését.

# **Megjegyzés**

- A szkennelés típusa a **Készülék gomb** fülön lévő beállításoktól függ, a **Mono Start(Fekete/Fehér Start)** vagy a **Colour Start (Színes Start)** gomb megnyomása nem módosítja a beállítást.
- Amennyiben színesben kívánja beolvasni a dokumentumot, válassza a színes szkennelési típust a ControlCenter3 Kialakítás párbeszédpanelének **Készülék gomb** fülén. Ha fekete-fehérben szeretné beolvasni a dokumentumot, a fekete-fehér szkennelési típust válassza a ControlCenter3 Kialakítás párbeszédpanelének **Készülék gomb** fülén. (Lásd a *SCAN (Szkennelés)* című [részt a\(z\) 36. oldalon!.](#page-39-0))

**2**
## **Szkennelés fájlba <sup>2</sup>**

Fekete-fehér vagy színes dokumentumot egyaránt beolvashat a számítógépére, és elmentheti a kiválasztott mappába. A fájl típusa és a kiválasztott könyvtár a ControlCenter3 szoftver Szkennelés fájlba konfigurációs képernyőjének beállításaitól függ.

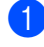

**1** Helyezze a dokumentumot másolandó oldalával felfelé az ADF-be, vagy másolandó oldalával lefelé a szkenner üvegére.

**2** Nyomja meg a  $\gg$  (**Scan(Szkennel)**) gombot.

- **3** Nyomja meg a ▲ vagy a ▼ gombot a Fájlba szkenel kiválasztásához. Nyomja meg az **OK** gombot. Ha az Ön készüléke MFC-9440CN, MFC-9450CDN, DCP-9040CN vagy DCP-9042CDN típusú, akkor lépj[e](#page-36-0)  $a(z)$   $\bigcirc$ . lépésre. Ha az Ön készüléke MFC-9840CDW vagy DCP-9045CDN típusú, akkor lépjen a(z)  $\bullet$ . lépésre.
- <span id="page-36-1"></span><sup>4</sup> Nyomja meg a ▲ vagy a <sup>▼</sup> gombot az 1 sided, 2 sided (L)edge vagy a 2 sided (S)edge lehetőség kiválasztásához.

Nyomja meg az **OK** gombot.

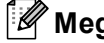

### **Megjegyzés**

Ha a kétoldalas szkennelés funkciót használva kíván egy dokumentumot szkennelni, akkor a dokumentumot az ADF-be kell helyeznie, majd a 2sided (L)edge vagy a 2sided (S)edge lehetőséget kell kiválasztania az aktuális feltételeknek megfelelően.

<span id="page-36-0"></span>**5** Nyomia meg a Mono Start(Fekete/Fehér Start) vagy a Colour Start (Színes Start) gombot. A készülék megkezdi a dokumentum szkennelését.

- A szkennelés típusa a **Készülék gomb** fülön lévő beállításoktól függ, a **Mono Start(Fekete/Fehér Start)** vagy a **Colour Start (Színes Start)** gomb megnyomása nem módosítja a beállítást.
- Amennyiben színesben kívánja beolvasni a dokumentumot, válassza a színes szkennelési típust a ControlCenter3 Kialakítás párbeszédpanelének **Készülék gomb** fülén. Ha fekete-fehérben szeretné beolvasni a dokumentumot, a fekete-fehér szkennelési típust válassza a ControlCenter3 Kialakítás párbeszédpanelének **Készülék gomb** fülén. (Lásd a *SCAN (Szkennelés)* című [részt a\(z\) 36. oldalon!.](#page-39-0))
- Ha a dokumentum beolvasása után szeretné megjeleníteni a mappa tartalmát, a ControlCenter3 konfigurációjakor a **Készülék gomb** fülön válassza ki a **Mappa megjelenítése** opciót. (Lásd a *[SCAN](#page-39-0)  (Szkennelés)* című [részt a\(z\) 36. oldalon!.](#page-39-0))
- Amennyiben meg szeretné változtatni a beolvasott dokumentum fájlnevét, adja meg a fájlnevet a ControlCenter3 Kialakítás párbeszédpanelén a **Készülék gomb** fül **Fájl neve** mezőjébe. A készülék **Scan(Szkennel)** gombjához tartozó beállítások megváltoztatásához kattintson a jobb egérgombbal a Control Center egyes gombjaira, ezután kattintson a **ControlCenter Kialakítás** pontra, majd a **Készülék gomb** fülre.

**3**

# <span id="page-37-0"></span>**ControlCenter3 <sup>3</sup>**

# **Megjegyzés**

A ControlCenter3 szoftverben elérhető funkciók a készülék modellszámától függően különbözhetnek.

# **A ControlCenter3 használata <sup>3</sup>**

A ControlCenter3 szoftver segítségével gyorsan és könnyen elérheti a gyakran használt alkalmazásokat. A ControlCenter3 szoftver használatával nem szükséges manuálisan elindítani bizonyos alkalmazásokat. A ControlCenter3 az alábbi funkciókat kínálja:

- $\Box$  Közvetlenül szkennelhet fájlba, E-mail alkalmazásba, szövegszerkesztőbe vagy grafikai alkalmazásba. (1)
- 2) Hozzáférhet a Szkennelés egyedi beállítással funkcióhoz. A Szkennelés testreszabásai gombok lehetővé teszik, hogy azokat saját alkalmazási szükségleteinek megfelelően alakítsa. (2)
- $\boxed{3}$  Hozzáférhet a számítógépén keresztül elérhető másolási funkciókhoz. (3)
- $\overline{4}$  Hozzáférhet a készüléke által támogatott 'PC-FAX' alkalmazásokhoz. (4)
- $5$ ) A beállításokhoz való hozzáférés lehetővé teszi a készülék konfigurálását. (5)
- **6** A Modell legördülő listából kiválaszthatja, hogy melyik készülékhez csatlakozzon a ControlCenter3 szoftver. (6)
- g <sup>A</sup>**Konfiguráció** gombra kattintva minden funkcióhoz megnyithat egy konfigurációs ablakot, illetve csatlakozhat a **Brother Solutions Center** weboldalához. (7)

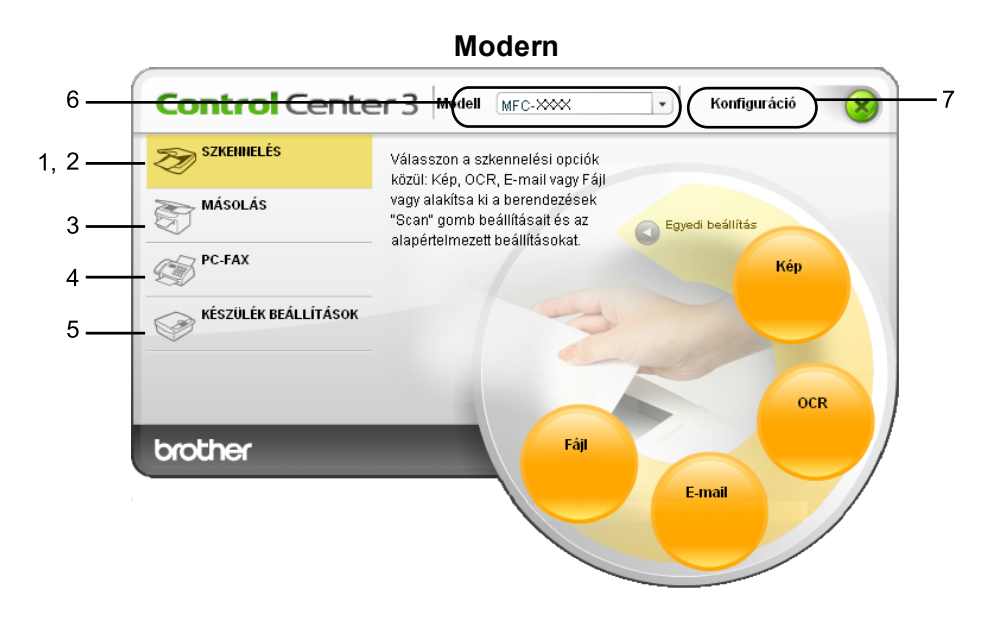

**Klasszikus <sup>3</sup>**

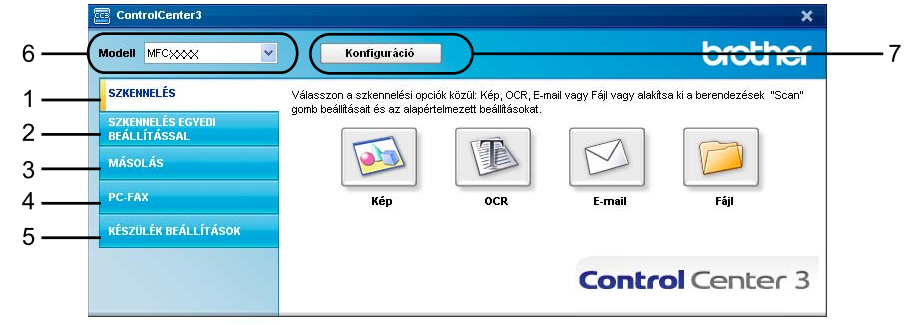

- Ahhoz, hogy a **Modell** legördülő listából másik készüléket tudjon kiválasztani, a számítógépére telepítenie kell az az adott modellhez tartozó MFL-Pro Suite szoftvert.
- A Modern felhasználói felülethez telepítenie kell az Adobe® Flash<sup>®</sup> player 8-as vagy újabb verzióját. Ha nem rendelkezik a Flash Player 8-as vagy újabb verziójával, figyelmeztetés jelenik meg, és le tudja tölteni a legújabb verziójú Flash Playert.

# <span id="page-39-0"></span>**SCAN (Szkennelés) <sup>3</sup>**

Négy lehetőség közül választhat: **Képbe szkennelése**, **OCR-be szkennelés**, **E-mailbe szkennelés** és **Fájlba szkennelés**.

**Kép** *(Alapértelmezés: Microsoft® Paint)*

Segítségével közvetlenül másolhat egy oldalt bármilyen grafikai néző/szerkesztő alkalmazásba. Használandó alkalmazásként megadható a Microsoft® Paint, a Corel<sup>®</sup> Paint Shop Pro<sup>®</sup>, az Adobe<sup>®</sup> PhotoShop<sup>®</sup> vagy bármely egyéb, a számítógépén lévő képszerkesztő program.

**OCR** *(Alapértelmezés: Microsoft® NotePad)*

Segítségével bemásolhat egy oldalt vagy dokumentumot, majd az automatikus OCR-alkalmazással a szöveget (nem képet) egy szövegszerkesztőbe emelheti. Kiválaszthat egy szövegszerkesztő programot, például a Microsoft® NotePad, a Microsoft® Word, a Corel® WordPerfect® bármely egyéb, a számítógépén lévő szövegszerkesztő programot.

**E-mail** *(Alapértelmezés: az Ön alapértelmezett e-mail szoftvere)*

Segítségével egy oldalt vagy dokumentumot standard csatolmányként közvetlenül az e-mail alkalmazásba másolhat. Megadhatja a fájl típusát és a mellékelt állomány felbontását.

**Fájl**

Segítségével közvetlenül lemezfájlba másolhat. Ha szükséges, megváltoztathatja a fájltípust és a célmappát.

A ControlCenter3 lehetővé teszi, hogy minden szkennelési tulajdonsághoz beállítsa a hardver **Szkennelés** gombját és a ControlCenter3 szoftver gombját. A készüléke **Szkennelés** gombjának beállításához válassza ki a **Készülék gomb** fület az egyes **SZKENNELÉS** gombok konfigurációs menüjéből (az egyes Control Center gombokra kattintva a jobb egérgombbal, majd a **ControlCenter Kialakítás** pontra kattintva). A ControlCenter3 Szoftver gombjának beállításához válassza a **Szoftver gomb** fület az egyes **SZKENNELÉS** gombok konfigurációs menüjéből (az egyes Control Center gombokra kattintva a jobb egérgombbal, majd a **ControlCenter Kialakítás** pontra kattintva).

# **SZKENNELÉS EGYEDI BEÁLLÍTÁSSAL <sup>3</sup>**

Igényeinek megfelelően módosíthatja a gombok nevét és beállításait a jobb egérgombra kattintással és a konfigurációs menük segítségével.

# **MÁSOLÁS <sup>3</sup>**

Segítségével a számítógépével és bármely nyomtatómeghajtóval jobb minőségű másolást hajthat végre. Beszkennelhet egy oldalt és másolatokat készíthet a gép nyomtatómeghajtójának bármely funkciójával, illetve a másolás kimenetét a számítógépen telepített bármely standard nyomtatómeghajtóra irányíthatja, beleértve a hálózati nyomtatókat.

Akár négy gombbal konfigurálhatja kedvenc beállításait.

# **PC-FAX (Csak MFC típusokra érvényes) <sup>3</sup>**

Ezekkel a gombokkal faxot küldhet és fogadhat a Brother PC-FAX alkalmazás segítségével.

### **Küldés**

Segítségével a bemásolt oldalt vagy dokumentumot számítógépéről a Brother PC-FAX szoftverrel automatikusan elküldheti fax formájában. (Lásd: *PC-FAX-küldés* című [részt a\(z\) 56. oldalon!.](#page-59-0))

### **Fogadás**

Elindítja a PC-FAX-fogadó szoftvert. A PC-FAX-fogadó szoftver használata előtt válassza ki a PC-FAX fogadása opciót a Brother készülék vezérlőpultjának menüjéből. A szoftver elindulása után az ikon neve a **Fogadott fax megjelenítés** névre változik. A beérkezett faxok megjelenítéséhez kattintson az ikonra. (Lásd: *PC-FAX fogadása* című [részt a\(z\) 60. oldalon!.](#page-63-0))

### **Címjegyzék**

Lehetővé teszi a Brother PC-FAX-címjegyzék megnyitását.

### ■ Setup (Beállítás)

Lehetővé teszi a PC-FAX küldésének beállítását. (Lásd: *Küldés beállítása* című [részt a\(z\) 57. oldalon!](#page-60-0).)

# **Megjegyzés**

A PC-FAX funkció csak a fekete-fehér faxolást támogatja.

# **KÉSZÜLÉK BEÁLLÍTÁSOK <sup>3</sup>**

Módosíthatja és ellenőrizheti a készülék beállításait.

**Távolsági setup (Távbeállítás)** (Csak MFC típusokra érvényes)

Megnyitja a távoli beállítás programját. (Lásd a *Távoli beállítás* című [részt a\(z\) 54. oldalon!](#page-57-0).)

**Gyorstárcsázás** (Csak MFC típusokra érvényes)

Megnyitja a távoli beállítás Gyorstárcsázás beállítása ablakot. (Lásd a *[Távoli beállítás](#page-57-0)* című [részt a\(z\) 54. oldalon!.](#page-57-0))

### **Állapotfigyelés**

Megnyitja az Állapotfigyelés szolgáltatást.

**Használati útmutató**

Megnyitja a Használati útmutatót, a Szoftverhasználati útmutatót, valamint a Hálózati használati útmutatót.

# **Hálózati szkennelés előkészítése <sup>4</sup>**

# **Hálózati szkennelés beállítása <sup>4</sup>**

<span id="page-41-0"></span>**4**

Ha az MFL-Pro Suite (lásd a *Gyors telepítési útmutatót*) telepítése közben a számítógépén eredetileg regisztrált készüléket cserélnie kell, kövesse az alábbi lépéseket.

a Windows®2000 esetén kattintson a **Start** gombra, a **Vezérlőpult**, majd a **Képolvasók és fényképezőgépek** pontra.

Windows® XP esetén kattintson a **Start** gombra, a **Vezérlőpult**, a **Nyomtatók és más hardverek**, majd a **Képolvasók és fényképezőgépek** (vagy a **Vezérlőpult**, **Képolvasók és fényképezőgépek**) gombra.

Windows Vista<sup>®</sup> esetén kattintson a  $\bigoplus$  gombra, a Vezérlőpult, a Hardver és hang pontra, majd a **Képolvasók és fényképezőgépek** pontra.

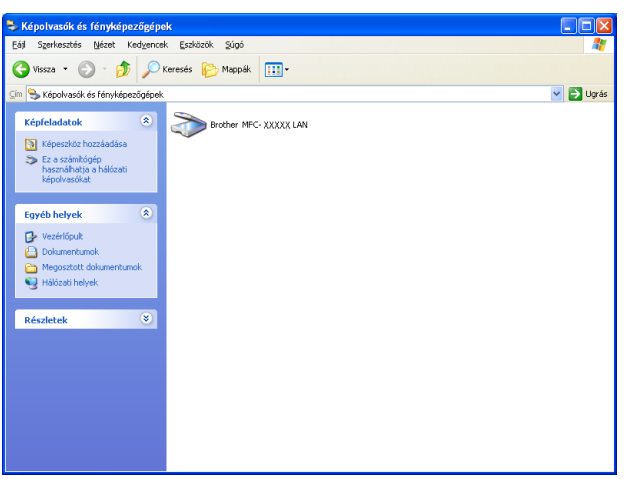

2 Válasszon az alábbi lehetőségek közül:

- Windows 2000 és Windows Vista® esetén válassza ki a listából a Brother készülékét, majd kattintson a Tulajdonságok gombra.
- Windows XP esetén a jobb egérgombbal kattintson a Lapolvasó ikonra és válassza a **Tulajdonságok** gombot.

Megjelenik a Hálózati szkenner tulajdonságai párbeszédablak.

Windows Vista®-ban kattintson a **Tulajdonságok** gombra.

# **Megjegyzés**

Windows Vista® használata esetén megjelenik a **Felhasználói fiókok felügyelete** képernyő, melyben hajtsa végre a következőket.

• Rendszergazdai jogosultsággal rendelkező felhasználó: kattintson a **Folytatás** gombra.

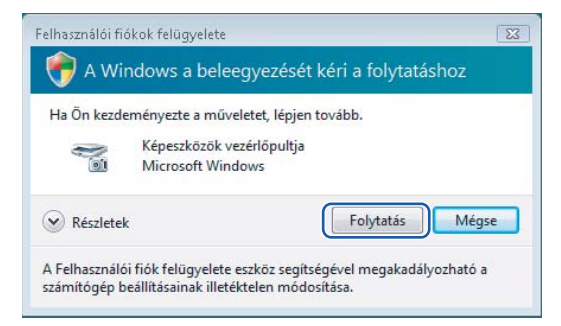

• Rendszergazdai jogosultsággal nem rendelkező felhasználó: adja meg a rendszergazda jelszavát, majd kattintson az **OK** gombra.

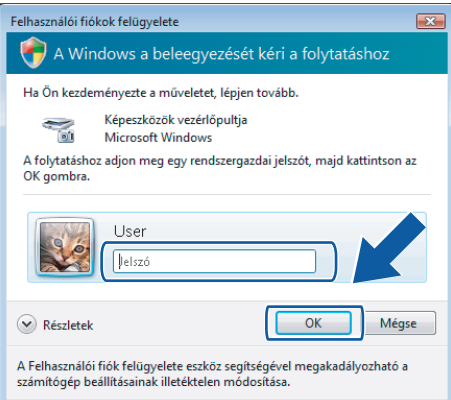

c Kattintson a **Hálózati beállítások** fülre és válassza ki a megfelelő csatlakozási módot.

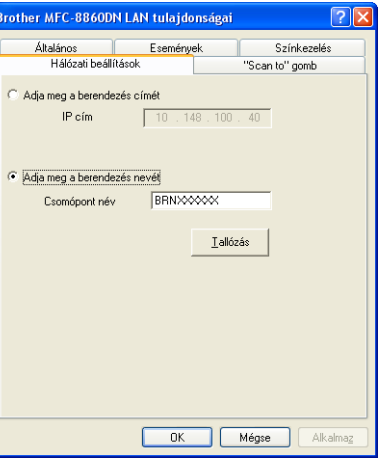

### **Adja meg a berendezés címét**

Adja meg a készülék IP-címét az **IP-cím** menüpontban és kattintson az **Tallózás** gombra.

#### **Adja meg a berendezés nevét <sup>4</sup>**

- **1** Írja be a készülék csomóponti nevét a **Csomópont név** mezőbe, vagy kattintson a **Tallózás** gombra, és válassza ki a használni kívánt eszközt.
- **2** Kattintson az **Alkalmaz** gombra.

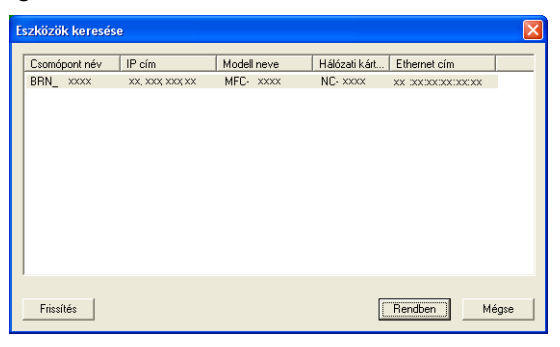

d Kattintson a **"Scan to" gomb** fülre és írja be számítógépének nevét a **Kijelz<sup>ő</sup> név** mezőbe. A készülék LCD-kijelzőjén megjelenik a beírt név. Alapbeállításban ez a számítógépének a neve. Tetszés szerinti nevet beírhat (legfeljebb 15 karakter).

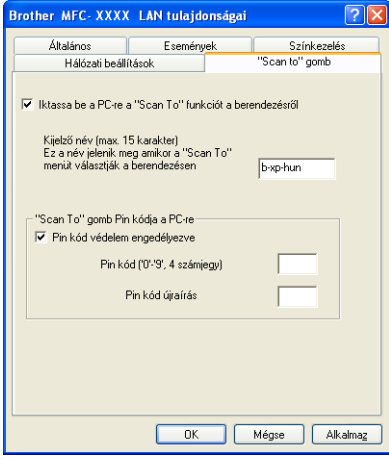

**5** Ha el szeretné kerülni a nem kívánatos dokumentumok fogadását, adjon meg egy 4 számjegyű PINkódot a **Pin-kód** és a **Pin-kód újraírás** mezőben. Ha egy PIN-kóddal védett számítógépre kíván adatokat küldeni, a dokumentum szkennelése és küldése előtt az LCD-kijelző bekéri a PIN-kódot. (Lásd *A szkennelő gomb használata* című [részt a\(z\) 41. oldalon!.](#page-44-0))

# <span id="page-44-1"></span><span id="page-44-0"></span>**A szkennelő gomb használata <sup>4</sup>**

# **Megjegyzés**

- Ha a kétoldalas szkennelés funkciót használva kíván egy dokumentumot szkennelni, akkor a dokumentumot az ADF-be kell helyeznie, majd a 2sided (L)edge vagy a 2sided (S)edge lehetőséget kell kiválasztania az aktuális feltételeknek megfelelően.
- A dokumentum tájolását az alábbi táblázat alapján válassza ki:

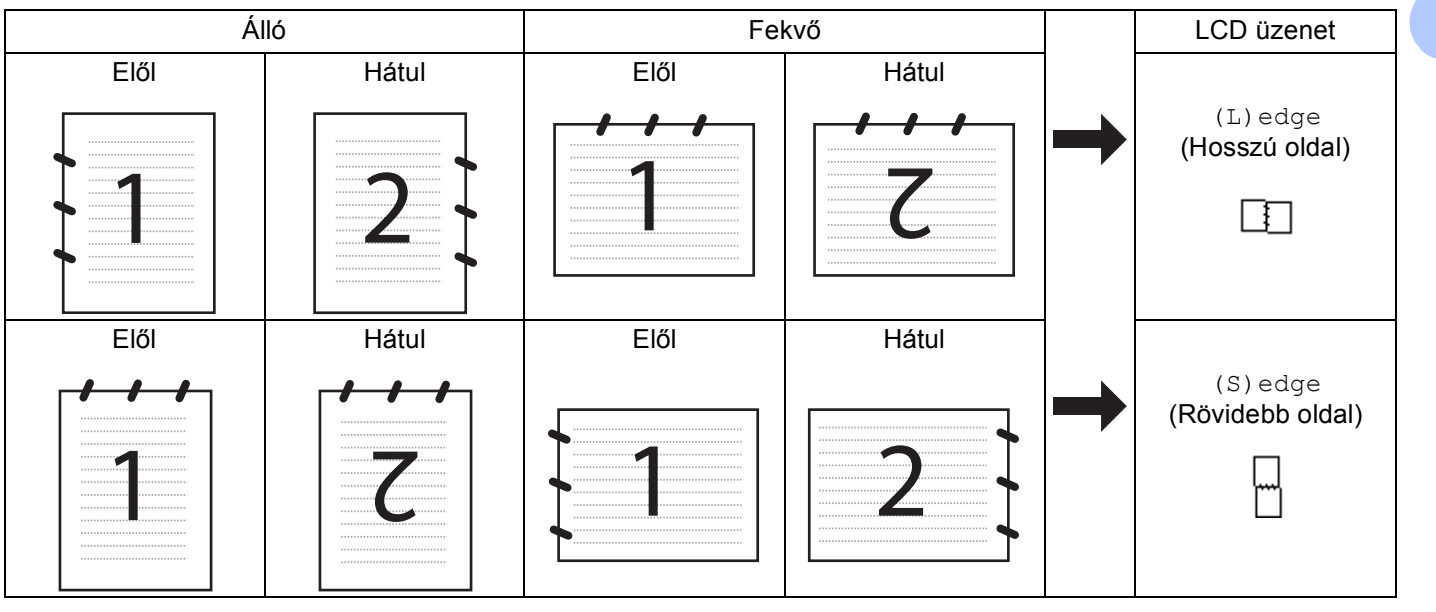

### **Dokumentum-tájolási táblázat**

- A kétoldalas szkennelés csak az MFC-9840CDW és a DCP-9045CDN modellek esetén támogatott.
- A kétoldalas szkennelés csak az ADF-ből használható.
- A kétoldalas szkennelés nem vehető igénybe legal méretű papír esetén.

# **Szkennelés e-mailbe (számítógépről) <sup>4</sup>**

Ha a Szkennelés e-mailbe (számítógépről) opciót választotta, a dokumentum közvetlenül a hálózaton megadott számítógépre kerül. A ControlCenter3 szoftver a kijelölt számítógépen elindítja az alapbeállítás szerinti E-mail alkalmazást. Szkennelhet, majd a számítógépéről csatolt állományként elküldhet egy feketefehér vagy színes dokumentumot.

Megváltoztathatja a szkennelési konfigurációt.

- **1** Helyezze a dokumentumot nyomtatandó oldallal felfelé az ADF-be, vagy nyomtatandó oldallal lefelé az expozíciós üveglapra.
	-

- **2** Nyomja meg a  $\sqrt{3}$  (**Scan(Szkennel**)) gombot.
- **6** Nyomja meg a ▲ vagy a ▼ gombot a Szken.e-mailbe kiválasztásához. Nyomja meg az **OK** gombot. Ha az Ön készüléke MFC-9440CN, MFC-9450CDN, DCP-9040CN vagy DCP-9042CDN típusú, akkor lépje a  $\bigcirc$ . lépésre. Ha az Ön készüléke MFC-9840CDW vagy DCP-9045CDN típusú, akkor lépjen a @. lépésre.
- <span id="page-45-1"></span>d Nyomja meg a **a** vagy a **b** gombot az 1sided, 2sided (L)edge vagy a 2sided (S)edge lehetőség kiválasztásához. Nyomja meg az **OK** gombot.
	- Ha az Ön készüléke DCP-9045CDN típusú, akkor lépje a  $\odot$ . lépésre.

### **Megjegyzés**

Ha a kétoldalas szkennelés funkciót használva kíván egy dokumentumot szkennelni, akkor a dokumentumot az ADF-be kell helyeznie, majd a 2sided (L)edge vagy a 2sided (S)edge lehetőséget kell kiválasztania az aktuális feltételeknek megfelelően.

- **b** Nyomja meg a ▲ vagy a ▼ gombot a PC kiválasztásához. Nyomja meg az **OK** gombot.
- <span id="page-45-0"></span>f Nyomja meg a **a** vagy a **b** gombot,és válassza ki azt a számítógépet, amelyet a dokumentum E-mailben való elküldésére használni kíván.
	- Nyomja meg az **OK** gombot.

Ha az LCD a PIN kódot kéri, írja be a célszámítógép 4 számjegyű PIN kódját a vezérlőpultba. Nyomja meg az **OK** gombot.

g Nyomja meg a **Mono Start(Fekete/Fehér Start)** vagy a **Colour Start (Színes Start)** gombot. A készülék megkezdi a dokumentum szkennelését.

- A szkennelés típusa a **Device Button (Készülék gomb)** fül beállításaitól függ, a **Mono Start(Fekete/Fehér Start)** vagy **Colour Start (Színes Start)** nem módosítja a beállítást.
- Ha az adatokat színes módban kívánja szkennelni, akkor válassza ki a színes szkennelési típust a **Device Button (Készülék gomb)** fülön, a ControlCenter3 konfiguráción belül. Ha az adatokat fekete-fehér módban kívánja szkennelni, akkor válassza ki a fekete-fehér szkennelési típust a **Device Button (Készülék gomb)** fülön, a ControlCenter3 konfiguráción belül. (Lásd: *[SCAN \(Szkennelés\)](#page-39-0)* című [részt a\(z\) 36. oldalon!.](#page-39-0))

## **Szkennelés E-mailbe (E-mail szerver, csak MFC-9840CDW esetén) <sup>4</sup>**

A Szkennelés Email-be (Email szerver) funkció kiválasztásakor fekete-fehér vagy színes dokumentumokat szkennelhet és küldhet a készülékről közvetlenül egy E-mail címre. PDF vagy TIFF formátumot választhat a fekete-fehér, és PDF vagy JPEG formátumot a színes dokumentumok esetében.

# **Megjegyzés** A Szkennelés E-mail-be (Email szerver) funkció SMTP/POP3 szerver támogatását igényli. (Lásd: *Hálózati használati útmutató a CD-ROM-on*.) **1** Helyezze a dokumentumot nyomtatandó oldallal felfelé az ADF-be, vagy nyomtatandó oldallal lefelé az expozíciós üveglapra. **2** Nyomja meg a  $\gg$  (Scan(Szkennel)) gombot. c Nyomja meg a **a** vagy a **b** gombot a Scan to E-mail lehetőség kiválasztásához. Nyomja meg az **OK** gombot. d Nyomja meg a **a** vagy a **b** gombot az 1sided, 2sided (L)edge vagy a 2sided (S)edge lehetőség kiválasztásához. Nyomja meg az **OK** gombot. **Megjegyzés** Ha a kétoldalas szkennelés funkciót használva kíván egy dokumentumot szkennelni, akkor a dokumentumot az ADF-be kell helyeznie, majd a 2sided (L)edge vagy a 2sided (S)edge lehetőséget kell kiválasztania az aktuális feltételeknek megfelelően. e Nyomja meg a **a** vagy a **b** gombot az E-mail Server lehetőség kiválasztásához. Nyomja meg az **OK** gombot. Lépjen a  $\odot$ . lépésre, ha csak egyetlen E-mail szervert állított be. f Nyomja meg a **a** vagy a **b** gombot a Change Setting lehetőség kiválasztásához. Nyomja meg az **OK** gombot. Ha nem kell a minőséget módosítania, akkor nyomja meg a **a** vagy a **b** gombokat az Enter Address lehetőség kiválasztásához. Nyomia meg az OK gombot és ugorion a @ lépéshez. g Nyomja meg a **a** vagy a **b** gombot a Color 150 dpi, Color 300 dpi, Color 600 dpi, B&W 200 dpi vagy a B&W 200x100 dpi lehetőség kiválasztásához. Nyomja meg az **OK** gombot. Ha a Color 150 dpi, Color 300 dpi, Color 600 dpi lehetőségek egyikét választja, akkor lépjen a **@**. lépésre. Ha a B&W 200 dp[i](#page-46-3) vagy a B&W 200x100 dpi lehetőséget választja, lépjen a  $\odot$ . lépésre. h Nyomja meg a **a** vagy a **b** gombot a PDF vagy a JPEG lehetőség kiválasztásához. Nyomja meg az **OK** gombot és ugor[j](#page-46-1)on a  $\bullet$  lépéshez. i Nyomja meg a **a** vagy a **b** gombot a PDF vagy a TIFF lehetőség kiválasztásához. Nyomja meg az **OK** gombot és ugor[j](#page-46-1)on a  $\oplus$  lépéshez.  $\bigcirc$  Az LCD megjeleníti a cím bevitelére szolgáló mezőt. Adja meg a célállomás E-mail címét a számgombok segítségével, vagy használja az Egy gombnyomásos hívógomb, esetleg a Gyorshívó lehetőséget. Nyomja meg a **Mono Start(Fekete/Fehér Start)** vagy a **Colour Start (Színes Start)** gombot. A

<span id="page-46-3"></span><span id="page-46-2"></span><span id="page-46-1"></span><span id="page-46-0"></span>készülék megkezdi a dokumentum szkennelését.

### **Az Egy gombnyomásos hívógomb vagy a Gyorshívó használata <sup>4</sup>**

Egy gombnyomásos hívógombra vagy a Gyorshívóra regisztrált címre közvetlenül is szkennelhet dokumentumokat. Dokumentum szkennelésekor az Egy gombnyomásos hívógombra vagy a Gyorshívóra regisztrált beállítások kerülnek használatra a minőséget és a fájlt típusát illetően. Csak a regisztrált E-mail címmel rendelkező Egy gombnyomásos hívógomb vagy Gyorshívó beállítás használható a szkennelt adatok közvetlen küldéséhez. (I-fax címek erre a célra nem használhatók.)

- **1** Helyezze a dokumentumot nyomtatandó oldallal felfelé az ADF-be, vagy nyomtatandó oldallal lefelé az expozíciós üveglapra.
- **2** Nyomja meg a  $\gg$  (Scan(Szkennel)) gombot.
- **3** Válassza az Egy gombnyomásos hívógomb vagy a Gyorshívó lehetőséget.
- d Nyomja meg a **Mono Start(Fekete/Fehér Start)** vagy a **Colour Start (Színes Start)** gombot. A készülék megkezdi a dokumentum szkennelését.

- A szkennelés típusa a **Készülék gomb** fül beállításaitól függ, a **Mono Start(Fekete/Fehér Start)** vagy **Colour Start (Színes Start)** nem módosítja a beállítást.
- Ha E-mail címet tárol Egy gombnyomásos hívógomb vagy Gyorshívó lehetőségben, akkor a szkennelés felbontását (a szkennelési profilt) minden e-mail címhez egyenként elmentheti. (Lásd a *Számok tárcsázása és tárolása* című részt a Használati útmutatóban.)

## **Kép szkennelése <sup>4</sup>**

Ha a Kép szkennelése opciót választotta, a dokumentum közvetlenül a hálózaton megadott számítógépre kerül. A ControlCenter3 a kijelölt számítógépen elindítja az alapbeállítás szerinti grafikai alkalmazást. Lehetőség van a szkennelési konfiguráció megváltoztatására.

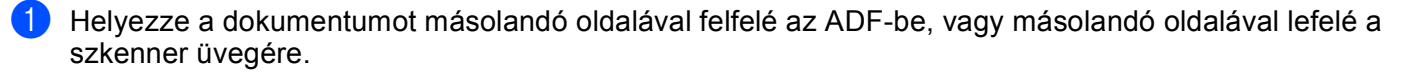

- **2** Nyomja meg a  $\gg$  (Scan(Szkennel)) gombot.
- **3) Nyomja meg a ▲ vagy a ▼ gombot a** Képbeszkennelés kiválasztásához. Nyomja meg az **OK** gombot. Ha az Ön készüléke MFC-9440CN, MFC-9450CDN, DCP-9040CN vagy DCP-9042CDN típusú, akkor lépj[e](#page-48-0)  $a(z)$   $\bigcirc$ . lépésre. Ha az Ön készüléke MFC-9840CDW vagy DCP-9045CDN típusú, akkor lépjen a(z) . lépésre.
- <span id="page-48-1"></span>d Nyomja meg a **a** vagy a **b** gombot az 1sided, 2sided (L)edge vagy a 2sided (S)edge lehetőség kiválasztásához.

Nyomja meg az **OK** gombot.

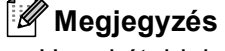

Ha a kétoldalas szkennelés funkciót használva kíván egy dokumentumot szkennelni, akkor a dokumentumot az ADF-be kell helyeznie, majd a 2sided (L)edge vagy a 2sided (S)edge lehetőséget kell kiválasztania az aktuális feltételeknek megfelelően.

<span id="page-48-0"></span>**6** Nyomja meg a ▲ vagy a ▼ gombot a célszámítógép kiválasztásához. Nyomja meg az **OK** gombot. Ha az LCD a PIN-kódot kéri, írja be a célszámítógép 4 számjegyű PIN-kódját a vezérlőpultba. Nyomja meg az **OK** gombot.

f Nyomja meg a **Mono Start(Fekete/Fehér Start)** vagy a **Colour Start (Színes Start)** gombot. A készülék megkezdi a dokumentum szkennelését.

- A szkennelés típusa a **Készülék gomb** fülön lévő beállításoktól függ, a **Mono Start(Fekete/Fehér Start)** vagy a **Colour Start (Színes Start)** gomb megnyomása nem módosítja a beállítást.
- Amennyiben színesben kívánja beolvasni a dokumentumot, válassza a színes szkennelési típust a ControlCenter3 Kialakítás párbeszédpanelének **Készülék gomb** fülén. Ha fekete-fehérben szeretné beolvasni a dokumentumot, a fekete-fehér szkennelési típust válassza a ControlCenter3 Kialakítás párbeszédpanelének **Készülék gomb** fülén. (Lásd a *SCAN (Szkennelés)* című [részt a\(z\) 36. oldalon!.](#page-39-0))

# **Szkennelés OCR-be <sup>4</sup>**

Ha a Szkennelés OCR-re opciót választotta, a dokumentum közvetlenül a hálózaton megadott számítógépre kerül. A ControlCenter3 szoftver elindítja a ScanSoft™ PaperPort™ 11SE programot, és a dokumentumot szöveggé alakítja át, amelyet a megadott számítógépen lévő szövegszerkesztővel megjeleníthet és szerkeszthet. Lehetőség van a szkennelési konfiguráció megváltoztatására.

- **1** Helyezze a dokumentumot másolandó oldalával felfelé az ADF-be, vagy másolandó oldalával lefelé a szkenner üvegére.
- **2** Nyomja meg a  $\gg$  (Scan(Szkennel)) gombot.
- **63** Nyomja meg a ▲ vagy a ▼ gombot a OCR szkennelés kiválasztásához. Nyomja meg az **OK** gombot. Ha az Ön készüléke MFC-9440CN, MFC-9450CDN, DCP-9040CN vagy DCP-9042CDN típusú, akkor lépj[e](#page-49-0)  $a(z)$   $\bigcirc$ . lépésre. Ha az Ön készüléke MFC-9840CDW vagy DCP-9045CDN típusú, akkor lépjen a(z) @. lépésre.
- <span id="page-49-1"></span>d Nyomja meg a **a** vagy a **b** gombot az 1sided, 2sided (L)edge vagy a 2sided (S)edge lehetőség kiválasztásához.

Nyomja meg az **OK** gombot.

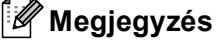

Ha a kétoldalas szkennelés funkciót használva kíván egy dokumentumot szkennelni, akkor a dokumentumot az ADF-be kell helyeznie, majd a 2sided (L)edge vagy a 2sided (S)edge lehetőséget kell kiválasztania az aktuális feltételeknek megfelelően.

- <span id="page-49-0"></span>**6** Nyomja meg a ▲ vagy a ▼ gombot a célszámítógép kiválasztásához. Nyomja meg az **OK** gombot. Ha az LCD a PIN-kódot kéri, írja be a célszámítógép 4 számjegyű PIN-kódját a vezérlőpultba. Nyomja meg az **OK** gombot.
- **6** Nyomja meg a Mono Start(Fekete/Fehér Start) vagy a Colour Start (Színes Start) gombot. A készülék megkezdi a dokumentum szkennelését.

- A szkennelés típusa a **Készülék gomb** fülön lévő beállításoktól függ, a **Mono Start(Fekete/Fehér Start)** vagy a **Colour Start (Színes Start)** gomb megnyomása nem módosítja a beállítást.
- Amennyiben színesben kívánja beolvasni a dokumentumot, válassza a színes szkennelési típust a ControlCenter3 Kialakítás párbeszédpanelének **Készülék gomb** fülén. Ha fekete-fehérben szeretné beolvasni a dokumentumot, a fekete-fehér szkennelési típust válassza a ControlCenter3 Kialakítás párbeszédpanelének **Készülék gomb** fülén. (Lásd a *SCAN (Szkennelés)* című [részt a\(z\) 36. oldalon!.](#page-39-0))

## **Szkennelés fájlba <sup>4</sup>**

Ha a Szkennelés fájlba opciót választotta, a fekete-fehér vagy színes dokumentum szkennelés után közvetlenül a hálózaton megadott számítógépre kerül. Az állomány mentése a ControlCenter3-ban megadott mappába és fájlformátumban történik. Lehetőség van a szkennelési konfiguráció megváltoztatására.

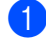

**4** Helyezze a dokumentumot másolandó oldalával felfelé az ADF-be, vagy másolandó oldalával lefelé a szkenner üvegére.

**2** Nyomja meg a  $\sqrt{3}$  (**Scan(Szkennel**)) gombot.

**3** Nyomja meg a ▲ vagy a ▼ gombot a Fájlba szkenel kiválasztásához. Nyomja meg az **OK** gombot. Ha az Ön készüléke MFC-9440CN, MFC-9450CDN, DCP-9040CN vagy DCP-9042CDN típusú, akkor lépj[e](#page-50-0)  $a(z)$   $\bigcirc$ . lépésre. Ha az Ön készüléke MFC-9840CDW vagy DCP-9045CDN típusú, akkor lépjen a(z)  $\bullet$ . lépésre.

<span id="page-50-1"></span>**4** Nyomja meg a ▲ vagy a ▼ gombot az 1 sided, 2 sided (L)edge vagy a 2 sided (S)edge lehetőség kiválasztásához.

Nyomja meg az **OK** gombot.

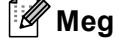

## **Megjegyzés**

Ha a kétoldalas szkennelés funkciót használva kíván egy dokumentumot szkennelni, akkor a dokumentumot az ADF-be kell helyeznie, majd a 2sided (L)edge vagy a 2sided (S)edge lehetőséget kell kiválasztania az aktuális feltételeknek megfelelően.

<span id="page-50-0"></span>**6** Nyomja meg a ▲ vagy a ▼ gombot a célszámítógép kiválasztásához. Nyomja meg az **OK** gombot. Ha az LCD a PIN-kódot kéri, írja be a célszámítógép 4 számjegyű PIN-kódját a vezérlőpultba. Nyomja meg az **OK** gombot.

**6** Nyomja meg a Mono Start(Fekete/Fehér Start) vagy a Colour Start (Színes Start) gombot. A készülék megkezdi a dokumentum szkennelését.

- A szkennelés típusa a **Készülék gomb** fülön lévő beállításoktól függ, a **Mono Start(Fekete/Fehér Start)** vagy a **Colour Start (Színes Start)** gomb megnyomása nem módosítja a beállítást.
- Amennyiben színesben kívánja beolvasni a dokumentumot, válassza a színes szkennelési típust a ControlCenter3 Kialakítás párbeszédpanelének **Készülék gomb** fülén. Ha fekete-fehérben szeretné beolvasni a dokumentumot, a fekete-fehér szkennelési típust válassza a ControlCenter3 Kialakítás párbeszédpanelének **Készülék gomb** fülén. (Lásd a *SCAN (Szkennelés)* című [részt a\(z\) 36. oldalon!.](#page-39-0))
- Amennyiben szeretné megváltoztatni a beolvasott dokumentum fájlnevét, adja meg a fájlnevet a ControlCenter3 kialakítás párbeszédpanelén a **Készülék gomb** fül **Fájl neve** mezőjébe. A készülék **Scan(Szkennel)** gombjához tartozó beállítások megváltoztatásához kattintson a jobb egérgombbal a Control Center egyes gombjaira, kattintson a **ControlCenter Kialakítás** pontra, majd a **Készülék gomb** fülre.

# <span id="page-51-0"></span>**Szkennelés FTP-re <sup>4</sup>**

Ha a **Scan to FTP (Szkennelés FTP-re)** opciót választja, a fekete-fehér vagy színes dokumentum szkennelés után közvetlenül a hálózaton vagy az interneten található FTP-kiszolgálóra kerül.

Az FTP-re történő szkenneléshez szükséges adatokat megadhatja a vezérlőpulton keresztül, illetve a web alapú adatkezelő segítségével előzetesen beállíthatja és tárolhatja az adatokat egy FTP-profilban.

Az FTP-re történő szkenneléshez szükséges adatok manuális megadásával kapcsolatban további információért lásd a *[Szkennelés FTP-re manuálisan](#page-55-0)* című részt a(z) 52. oldalon!. A web alapú adatkezelő használatához írja be a böngészőbe a http://xxx.xxx.xxx.xxx címet (ahol xxx.xxx.xxx.xxx a készüléke IPcíme), ezt követően az **Administrator Settings (Adminisztrátor beállítások)** pontban lehetősége van a beállítások megadására vagy módosítására. Legfeljebb tíz FTP-kiszolgálóprofilt adhat meg.

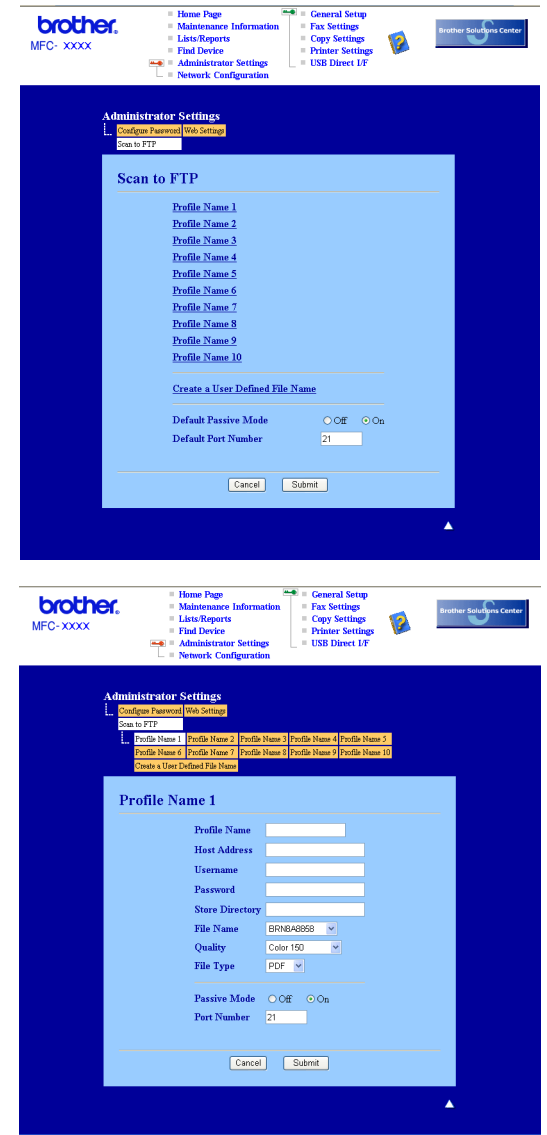

- **1)** Írja be a használni kívánt FTP-kiszolgálóprofil nevét. Ez a legfeljebb 15 karakterből álló név fog megjelenni a készülék LCD-kijelzőjén.
- 2) A Gazdacím az FTP-kiszolgáló doménneve. Adja meg a gazdacímet (például ftp.példa.hu, legfeljebb 60 karakter) vagy az IP-címet (például 192.23.56.189).
- **3)** Adja meg azt a felhasználónevet, amellyel az FTP-kiszolgálón a készüléket regisztráltak (legfeljebb 32 karakter).
- 4) Adja meg a belépési jelszót az FTP-kiszolgálóhoz (legfeljebb 32 karakter).
- **5** Adja meg annak a mappának a nevét, amelyben az FTP-kiszolgáló tárolni fogja a dokumentumot (például/brother/abc/) (legfeljebb 60 karakter).
- f Válasszon ki egy fájlnevet a szkennelt dokumentumhoz. Hét előre beállított, illetve két felhasználó által létrehozott fájlnév közül választhat. A teljes fájlnév a kiválasztott fájlnévből, a síkágyas vagy ADFszkenner számlálójának utolsó hat számjegyéből, valamint a fájlkiterjesztésből áll össze (például Estimate098765.pdf). A legfeljebb 15 karakterből álló fájlnév manuálisan is megadható.
- g Válassza ki a szkennelési minőséget a legördülő listából. A következő lehetőségek közül választhat: **Color 150 (Színes 150 dpi)**, **Color 300 (Színes 300 dpi)**, **Color 600 (Színes 600 dpi)**, **B&W 200 (Fekete-fehér 200 dpi)** és **B&W 200x100 (Fekete-fehér 200**×**100 dpi)**.
- **63** Válassza ki a fájltípust a legördülő listából. A színes dokumentumtípushoz PDF vagy JPEG formátumot, a fekete-fehér dokumentumtípushoz PDF vagy TIFF kiterjesztést válasszon.
- <sup>9</sup> Az FTP-kiszolgáló és a hálózati tűzfal konfigurációjától függően engedélyezheti vagy letilthatja a Passzív üzemmódot. Az alapbeállítás a bekapcsolt állapot. Módosíthatja az FTP-kiszolgáló hozzáférési portjának számát is. Az alapbeállítás a 21-es számú port. Legtöbb esetben ez a két beállítás maradhat alapértelmezettként.

### **Felhasználó által létrehozott fájlnév <sup>4</sup>**

A hét előre beállított fájlnév mellett a felhasználó két további fájlnevet hozhat létre az FTP-kiszolgálóprofil kialakításához.

a A web alapú adatkezelőben a Szkennelés FTP-re párbeszédpanelen válassza ki a **Create a User Defined File Name (Felhasználó által definiált fájlnév létrehozása)**.

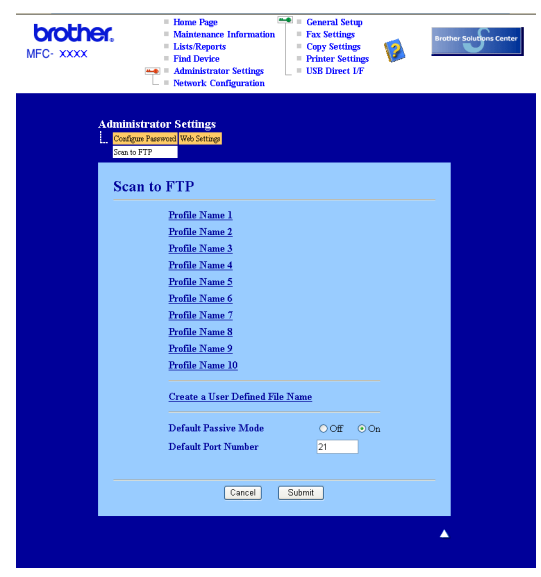

2 Adjon meg egy fájlnevet a felhasználó által létrehozott fájlnevek számára kialakított két mező egyikébe, majd kattintson a **Submit (Alkalmaz)** gombra. A mezőkbe legfeljebb 15 karakter hosszúságú fájlneveket adhat meg.

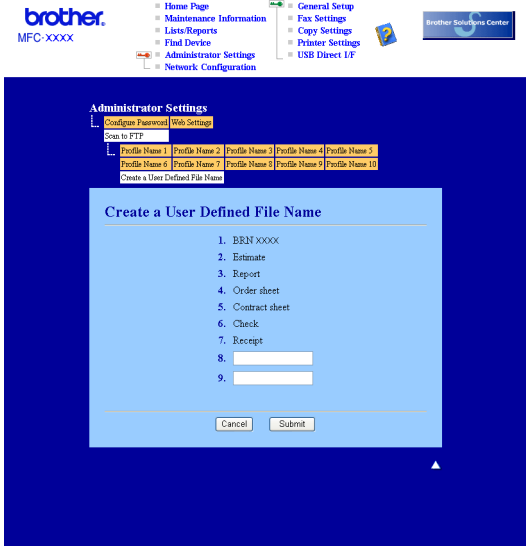

**4**

### **Szkennelés FTP-re FTP-kiszolgálóprofil használatával <sup>4</sup>**

- 1 Helyezze a dokumentumot másolandó oldalával felfelé az ADF-be, vagy másolandó oldalával lefelé a szkenner üvegére.
- **2** Nyomja meg a  $\gg$  (**Scan(Szkennel)**) gombot.
- c <sup>A</sup>**a** és **b** gombok segítségével válassza ki a Szkennel FTPre pontot. Nyomja meg az **OK** gombot. Ha az Ön készüléke MFC-9440CN, MFC-9450CDN, DCP-9040CN vagy DCP-9042CDN típusú, akkor lépj[e](#page-54-4)  $a(z)$   $\bigcirc$ . lépésre.

Ha az Ön készüléke MFC-9840CDW vagy DCP-9045CDN típusú, akkor lépjen a(z) @. lépésre.

<span id="page-54-5"></span>**4) Nyomja meg a ▲ vagy a ▼ gombot az** 1 sided, 2 sided (L)edge **vagy a** 2 sided (S)edge lehetőség kiválasztásához.

Nyomja meg az **OK** gombot.

### **Megjegyzés**

Ha a kétoldalas szkennelés funkciót használva kíván egy dokumentumot szkennelni, akkor a dokumentumot az ADF-be kell helyeznie, majd a 2sided (L)edge vagy a 2sided (S)edge lehetőséget kell kiválasztania az aktuális feltételeknek megfelelően.

- <span id="page-54-4"></span>**5** A **A** és **▼** gombok segítségével válassza ki a felsorolt FTP-kiszolgálóprofilok valamelyikét. Nyomja meg az **OK** gombot.
	- $\blacksquare$  $\blacksquare$  $\blacksquare$  Ha az FTP-re történő szkennelés profilja teljes, automatikusan a  $\blacksquare$  lépéssel folytatódik a műveletsor.
	- Ha a profil hiányos, például hiányzik bejelentkezési felhasználónév és jelszó, illetve nem választotta ki a minőséget vagy a fájltípust, a következő lépésekben meg kell adnia a hiányzó információkat.
- 6 Válasszon az alábbi lehetőségek közül:
	- A **a** és **b** gombok segítségével válassza ki a Színes 150 dpi, Színes 300 dpi és Színes 600 dpi pontok valamelyikét. Nyomja meg az **OK** gombot, majd folytassa a [g](#page-54-1) lépéssel.
	- **A**  $\triangle$  **és <sup>▼</sup> gombok segítségével válassza ki a FF 200 dpi vagy FF 200X100 dpi pontok** valamelyikét.

Nyomja meg az OK gombot, majd folytassa a **@** lépéssel.

- <span id="page-54-1"></span>g <sup>A</sup>**a** és **b** gombok segítségével válassza ki a PDF formátum vagy a JPEG formátum pontot. Nyomja meg az OK gombot, majd folytassa a **@** lépéssel.
- <span id="page-54-2"></span>h <sup>A</sup>**a** és **b** gombok segítségével válassza ki a PDF formátum vagy a TIFF pontot. Nyomja meg az **OK** gombot.
- <span id="page-54-3"></span>**3** A felhasználói nevet a nyomógombok segítségével írhatja be. Nyomja meg az **OK** gombot.
- j A jelszó beírásához használja a nyomógombokat. Nyomja meg az **OK** gombot.
- <span id="page-54-0"></span>**k 1** Válasszon az alábbi lehetőségek közül:
	- A szkennelés elindításához nyomja meg a **Mono Start(Fekete/Fehér Start)** vagy a **Colour Start (Szí[n](#page-55-1)es Start)** gombot, majd folytassa a @ lépéssel.
	- $\blacksquare$  $\blacksquare$  $\blacksquare$  Ha meg kívánja változtatni a fájlnevet, a  $\blacksquare$  lépéssel folytassa.

<span id="page-55-2"></span>l <sup>A</sup>**a** és **b** gombok segítségével válassza ki a használni kívánt fájlnevet, majd nyomja meg az **OK** gombot. Nyomja meg a **Mono Start(Fekete/Fehér Start)** vagy a **Colour Start (Színes Start)** gombot, majd folytassa a  $\bullet$  lépéssel.

### **Megjegyzés**

Ha [m](#page-55-3)anuálisan kívánia megváltoztatni a fájlnevet, a ® lépéssel folytassa.

<span id="page-55-3"></span>**13** A **A** és ▼ gombok segítségével válassza ki a <Kézi> pontot. Nyomja meg az OK gombot. Adja meg a használni kívánt fájlnevet (legfeljebb 15 karakter), majd nyomja meg az **OK** gombot. Nyomja meg a **Mono Start(Fekete/Fehér Start)** vagy a **Colour Start (Színes Start)** gombot.

<span id="page-55-1"></span>14 Az LCD-kijelzőn a Kapcsolódás üzenet jelenik meg. Az FTP-kiszolgálóhoz történő kapcsolódást követően a készülék elindítja a szkennelési műveletet.

### **Megjegyzés**

A szkennelés típusa a beállításoktól függ, melyeket a **Mono Start(Fekete/Fehér Start)** vagy a **Colour Start (Színes Start)** gomb megnyomása nem módosítja a beállítást.

## <span id="page-55-0"></span>**Szkennelés FTP-re manuálisan <sup>4</sup>**

- <span id="page-55-7"></span>**1** Helyezze a dokumentumot másolandó oldalával felfelé az ADF-be, vagy másolandó oldalával lefelé a szkenner üvegére.
- b Nyomja meg a (**Scan(Szkennel)**) gombot.
- c <sup>A</sup>**a** és **b** gombok segítségével válassza ki a Szkennel FTPre pontot. Nyomja meg az **OK** gombot. Ha az Ön készüléke MFC-9440CN, MFC-9450CDN, DCP-9040CN vagy DCP-9042CDN típusú, akkor lépj[e](#page-55-4)  $a(z)$   $\bigcirc$ . lépésre.

Ha az Ön készüléke MFC-9840CDW vagy DCP-9045CDN típusú, akkor lépjen a(z)  $\bullet$ . lépésre.

<span id="page-55-6"></span>4 Nyomja meg a ▲ vagy a <sup>▼</sup> gombot az 1 sided, 2 sided (L)edge vagy a 2 sided (S)edge lehetőség kiválasztásához. Nyomja meg az **OK** gombot.

### **Megjegyzés**

Ha a kétoldalas szkennelés funkciót használva kíván egy dokumentumot szkennelni, akkor a dokumentumot az ADF-be kell helyeznie, majd a 2sided (L)edge vagy a 2sided (S)edge lehetőséget kell kiválasztania az aktuális feltételeknek megfelelően.

<span id="page-55-4"></span>e <sup>A</sup>**a** és **b** gombok segítségével válassza ki a <Kézi> pontot. Nyomja meg az **OK** gombot.

### **Megjegyzés**

Ha nincs b[e](#page-55-4)állított FTP-pro[f](#page-55-5)il, hagyja ki a @ lépést, és folytassa az @ lépéssel.

<span id="page-55-5"></span>6 A nyomógombok segítségével adja meg az FTP-kiszolgáló címét (például ftp.példa.hu, legfeljebb 60 karakter) vagy az IP-címet (például 192.23.56.189). Nyomja meg az **OK** gombot.

- <span id="page-56-6"></span><span id="page-56-5"></span><span id="page-56-4"></span><span id="page-56-3"></span><span id="page-56-2"></span><span id="page-56-1"></span><span id="page-56-0"></span>7 A nyomógombok segítségével adja meg annak a mappának a nevét, amelyben az FTP-kiszolgálón tárolni fogja a dokumentumot (például /brother/abc/, legfeljebb 60 karakter). Nyomja meg az **OK** gombot. **8** A**Ǝs <sup>▼</sup> gombok segítségével válassza ki a** Név bevitel **vagy a** Beállítás megv. pontot. Nyomja meg az **OK** gombot. Ha a Név bevite[l](#page-56-0) pontot választotta, a @ lépéssel folytassa. Ha a Beállítás megy. pontot választotta, a  $\bullet$  lépéssel folytassa. **9** Válasszon az alábbi lehetőségek közül. A **a** és **b** gombok segítségével válassza ki a Színes 150 dpi, Színes 300 dpi vagy Színes 600 dpi pontok valamelyikét. Nyom[j](#page-56-2)a meg az OK gombot, majd folytassa a @ lépéssel. A **a** és **b** gombok segítségével válasszon a FF 200 dpi és FF 200X100 dpi pontok közül. Nyomja meg az OK gombot, majd folytassa a **1** lépéssel. **10** A **A** és <sup>▼</sup> gombok segítségével válassza ki a PDF formátum vagy a JPEG formátum pontot. Nyomja meg az OK gombot, majd fo[l](#page-56-0)ytassa a @ lépéssel. k <sup>A</sup>**a** és **b** gombok segítségével válassza ki a PDF formátum vagy a TIFF pontot. Nyomja meg az **OK** gombot. l A felhasználói nevet a nyomógombok segítségével írhatja be. Nyomja meg az **OK** gombot. **13** A jelszó beírásához használja a nyomógombokat. Nyomja meg az OK gombot. n Válasszon az alábbi lehetőségek közül: A szkennelés elindításához nyomja meg a **Mono Start(Fekete/Fehér Start)** vagy a **Colour Start (Színes Start)** gombot, majd folytassa a **@** lépéssel.  $\blacksquare$  Ha meg kívánja vált[o](#page-56-5)ztatni a fájlnevet, a  $\blacksquare$  lépéssel folytassa.  $\overline{15}$  A **A** és ▼ gombok segítségével válassza ki a használni kívánt fájlnevet, majd nyomja meg az OK gombot. Nyomja meg a **Mono Start(Fekete/Fehér Start)** vagy a **Colour Start (Színes Start)** gombot, majd folytassa a  $\bigcirc$  lépéssel. **Megjegyzés** Ha manuálisan kívánja megváltoztatni a fájlnevet, a @ lé[p](#page-56-6)éssel folytassa. p <sup>A</sup>**a** és **b** gombok segítségével válassza ki a <Kézi> pontot. Nyomja meg az **OK** gombot. Adja meg a használni kívánt fájlnevet (legfeljebb 15 karakter), majd nyomja meg az **OK** gombot. Nyomja meg a **Mono Start(Fekete/Fehér Start)** vagy a **Colour Start (Színes Start)** gombot. **(7) Az LCD-kijelzőn a** Kapcsolódás üzenet jelenik meg. Az FTP-kiszolgálóhoz történő kapcsolódást követően a készülék elindítja a szkennelési műveletet. **Megjegyzés** • H[a](#page-55-7) időtúllépés vagy más hiba lép fel, kezdje újból az FTP-re történő szkennelési műveletsort az  $\bigodot$ lépéstől. Ha nem megfelelő felhasználói nevet adott meg, az LCD-kijelzőn a Hitelesítés Hiba üzenet jelenik meg. Ilyenkor kezdje újból [a](#page-55-7) műveletsort az  $\bullet$  lépéstől.
	- A szkennelés típusa a beállításoktól függ, melyeket a **Mono Start(Fekete/Fehér Start)** vagy a **Colour Start (Színes Start)** gomb megnyomása nem módosítja a beállítást.

# **5**

# **Távoli beállítás (Csak MFC típusokra érvényes) <sup>5</sup>**

# <span id="page-57-0"></span>**Távoli beállítás <sup>5</sup>**

A Távoli beállítás lehetővé teszi, hogy egy Windows® alkalmazás használatával számos készülékbeállítást hajtson végre. Az alkalmazás az elindításkor automatikusan letölti a készülék beállításait a számítógépre, és megjeleníti azokat a képernyőn. Ha megváltoztatja a beállításokat, közvetlenül a készülékre töltheti fel az újakat.

Kattintson a **Start** gombra, a **Minden program** pontban válassza ki a **Brother** mappában lévő **MFC-XXXX (**vagy **MFC-XXXX LAN)** eszközt, majd a **Távbeállítások** pontot.

**Megjegyzés**

- Ha hálózaton keresztül csatlakozik az eszközhöz, meg kell adnia a jelszót.
- Az alapbeállított jelszó az "access". Ennek a jelszónak a megváltoztatásához használhatja a BRAdmin Light szoftvert vagy a web alapú adatkezelőt (a részleteket lásd a *Hálózati használati útmutatóban*).

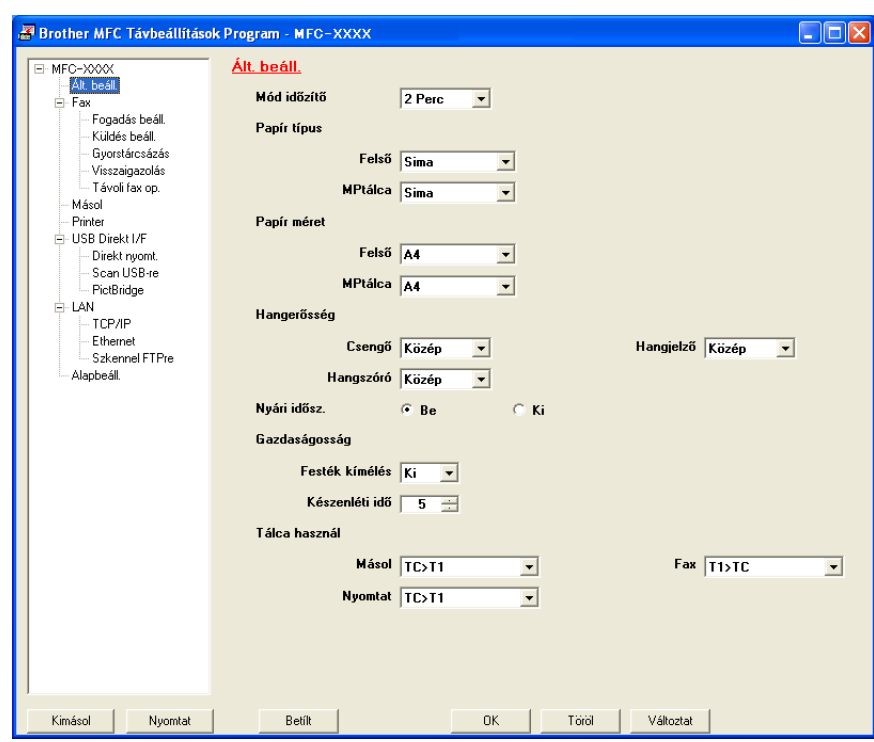

### **OK**

Lehetővé teszi adatok feltöltését a készülékre, majd kilép a Távoli beállításból. Ha hibaüzenet jelenik meg, írja be a helyes adatokat és kattintson az **OK** gombra.

### **Töröl**

Lehetővé teszi a Távoli beállításból való kilépést adatok feltöltése nélkül.

### **Változtat**

Segítségével elkezdheti az adatok feltöltését anélkül, hogy kilépne a Távoli beállítás alkalmazásból.

### **Nyomtat**

Kinyomtatja a készüléken a kiválasztott elemeket. Addig nem tudja kinyomtatni az adatokat, amíg az fel nem töltődik a készülékre. Kattintson a **Változtat** gombra és töltse fel az új adatot a készülékre, majd kattintson a **Nyomtat** gombra.

**Kimásol**

Segítségével elmentheti az aktuális beállításokat egy fájlba.

**■ Betílt** 

Segítségével beolvashatja a beállításokat egy fájlból.

# **Megjegyzés**

- A készülék számos beállításához használhatja az **Kimásol** és az **Betílt** gombokat.
- Az összes beállítás mentéséhez jelölje ki a beállítási lista legfelső sorában szereplő **MFC-XXXX** pontot, majd kattintson az **Kimásol** gombra.
- Egyetlen beállítás vagy egy beállításcsoport mentéséhez jelölje ki a beállításlistán az adott beállítást vagy a beállításcsoport főelemét (például az összes faxbeállításhoz jelölje ki a **Fax** pontot), majd kattintson az **Kimásol** gombra.
- Ha nem azt a készüléket használja, amelyet az MFL-Pro Suite telepítésekor a számítógépéhez eredetileg regisztrált (lásd a *Gyors telepítési útmutatót*), meg kell adnia az új készüléket. Nyissa meg a Távoli beállítás programot, és válassza ki az új készüléket. A Távoli beállítás **Tulajdonságok** panelének megnyitásához kattintson a **Start** gombra, a **Minden program** pontban válassza ki a **Brother** mappában lévő **MFC-XXXX** eszközt, majd a **Távbeállítások** pontot.
- Ha a számítógépét tűzfal védi és nem tudja használni a **Távbeállítások** funkciót, próbálja meg módosítani a tűzfal beállításait úgy, hogy az engedélyezze a 137-es porton keresztül történő kommunikációt. Lásd a *Tű[zfal beállításai \(hálózatot használók esetén\)](#page-67-0)* című részt a(z) 64. oldalon!.

**5**

# **Brother PC-FAX szoftver (Csak MFC típusokra érvényes) <sup>6</sup>**

# <span id="page-59-0"></span>**PC-FAX-küldés 6**

# <span id="page-59-1"></span>**Felhasználói adatok beállítása <sup>6</sup>**

**4** Kattintson a Start gombra, a Minden program, Brother, MFC-XXXX (XXXX az Ön által használt típus neve), **PC-FAX-küldése**, majd a **PC-FAX Beállítás** pontra. Megjelenik a **Brother PC-FAX Beállítás** párbeszédablak:

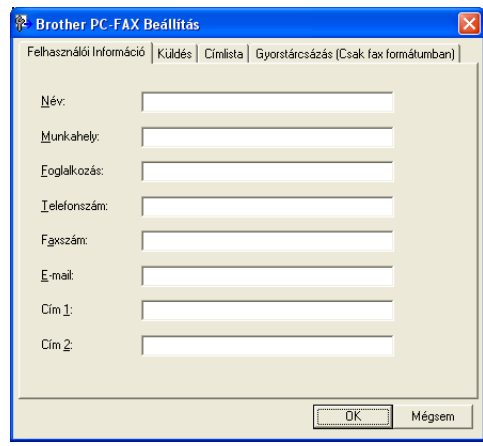

- 2) A faxfejléc és a fedőlap elkészítéséhez adja meg ezt az adatot.
- **3** Kattintson az OK gombra a Felhasználói Információ mentéséhez.

# <span id="page-60-0"></span>**Küldés beállítása <sup>6</sup>**

Az alábbi képernyő megjelenítéséhez kattintson a **Brother PC-FAX Beállítás** párbeszédpanelen a **Küldés** fülre.

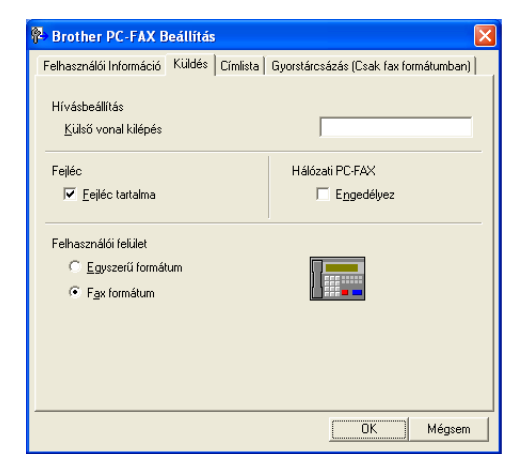

### **Külső vonal kilépés**

A külső vonal eléréséhez itt írja be a számot. Erre különösen a helyi PBX-telefonos hálózatoknál van szükség (ha irodájában külső vonal eléréséhez egy számot, pl. 9-et kell tárcsáznia). PC-Fax küldéséhez ezt a számot fogja használni a készülék, és figyelmen kívül hagyja a Funkció menüben beállított előhívószámot.

### **Fejléc tartalma**

Ha a Felhasználói információ lapon megadott adatokat az elküldött faxok fejlécében meg kívánja jeleníteni, akkor jelölje be az **Fejléc tartalma** jelölőnégyzetet. Lásd: *[Felhasználói adatok beállítása](#page-59-1)* című [részt a\(z\) 56. oldalon!.](#page-59-1)

### **Felhasználói felület**

Válasszon a kétféle felület közül: egyszerű formátum vagy faxformátum.

# <span id="page-61-0"></span>**Fájl elküldése PC-FAX üzenetként faxformátumú felhasználói felülettel <sup>6</sup>**

- **1** Egy tetszőleges programmal hozzon létre egy fájlt a számítógépén.
- b Kattintson a **Fájl**, majd a **Nyomtatás** menüre. Megjelenik a **Nyomtatás** párbeszédablak:

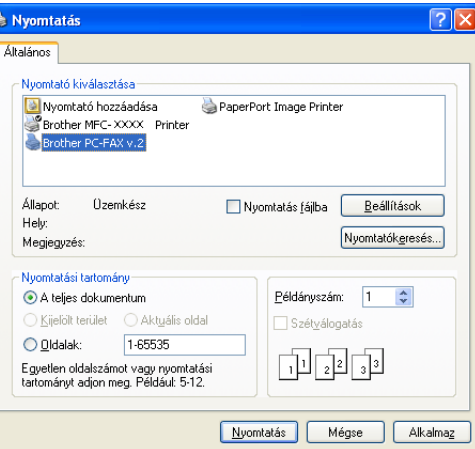

c Válassza ki a **Brother PC-FAX** nyomtatót, majd kattintson a **Nyomtatás** gombra. Megjelenik a faxstílusú felhasználói felület:

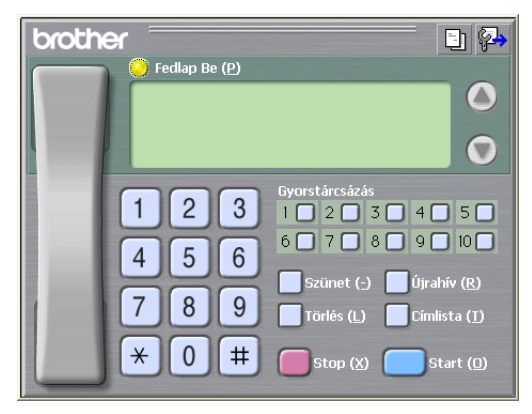

- $\overline{4}$  Írja be a faxszámot az alábbi lehetőségek közül választva:
	- A számot beírhatja a tárcsázóval.
	- Kattinthat az alábbi 10 **Gyorstárcsázás** gomb valamelyikére.
	- Kattintson a **Címlista** gombra és válasszon ki a csoportból egy tagot.
	- Ha hibázik, az összes bevitt adat törléséhez kattintson a **Törlés** gombra.
- Fedőlap csatolásához kattintson a **Fedlap Be** gombra.

### **Megjegyzés**

Fedőlap készítéséhez vagy szerkesztéséhez kattintson a  $\Box$ ikonra.

**6** A fax elküldéséhez kattintson a **Start** gombra.

# **Címjegyzék <sup>6</sup>**

Adatbázisfájl kiválasztásához kattintson a **Tallózás** gombra.

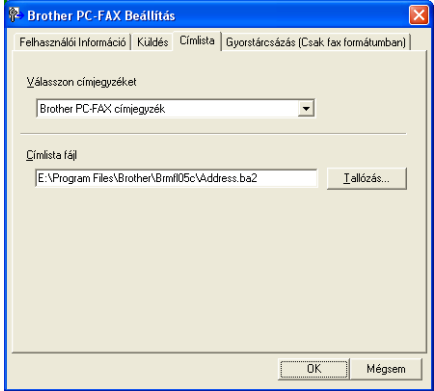

Ha az Outlook vagy az Outlook Express programot választja, használhatja az Outlook vagy az Outlook Express címjegyzékét (Windows® 2000/XP esetén), illetve a Windows Levelezési címek programját (Windows Vista® esetén). Ez utóbbihoz kattintson a **Címjegyzék** gombra a FAX-küldés párbeszédablakban.

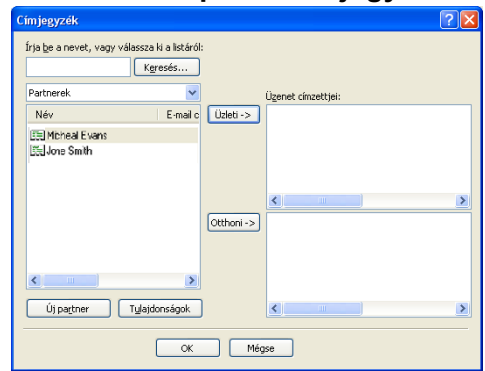

### **Outlook Express Címjegyzék <sup>6</sup>**

**6**

# <span id="page-63-0"></span>**PC-FAX fogadása <sup>6</sup>**

A Brother PC-FAX-fogadó szoftver lehetővé teszi faxok megtekintését és tárolását számítógépén. A szoftvert az MFL-Pro Suite telepítésekor a telepítő automatikusan telepíti. A szoftver helyileg vagy hálózatban egymáshoz kapcsolt gépeken használható.

Ha engedélyezi az alkalmazást, a gép a memóriájában fogadja a faxokat. Fogadás után a rendszer a faxot automatikusan a számítógépére küldi.

Ha számítógépét kikapcsolja, a gép továbbra is fogadja és a memóriájában tárolja a faxokat. A gép LCDkijelzőjén látható a tárolt faxok száma, például:

PC faxüzenet:001

■ 01

Amikor bekapcsolja számítógépét, a PC-FAX-fogadó szoftver a faxokat automatikusan a számítógépére küldi.

A PC-FAX-fogadó szoftver bekapcsolásához tegye a következőket:

- A PC-FAX fogadás funkciójának használata előtt a gép menüjéből engedélyeznie kell a PC-FAX-fogadást.
- Indítsa el a Brother PC-FAX-fogadó szoftvert a számítógépen. (Javasoljuk, hogy jelölje be a Hozzáadás a Start menühöz jelölőnégyzetet, így a szoftver futtatása automatikusan történik, és a faxokat a számítógép indításakor elküldi.)

# **A PC-FAX bekapcsolása a készüléken <sup>6</sup>**

A PC-FAX bekapcsolása mellett választhatja a biztonsági másolat bekapcsolását is. Ha ezt a funkciót bekapcsolja, a gép biztonsági másolatot készít a faxról, mielőtt azt a számítógépre küldené, vagy mielőtt a számítógépet kikapcsolná.

a Nyomja meg a **Menu(Menü)**, **2**, **5**, **1** gombokat.

- $\overline{2}$  A  $\overline{\phantom{a}}$  A és  $\overline{\phantom{a}}$  gombok segítségével válassza ki az PC fax fogadás pontot. Nyomja meg az **OK** gombot.
- **63** Nyomja meg a  $\blacktriangle$  vagy a  $\blacktriangledown$  gombot az <USB>, vagy ha hálózatra csatlakozik a számítógépe nevének a kiválasztásához. Nyomja meg az **OK** gombot.
- $\overline{4}$  A  $\overline{4}$  és  $\overline{v}$  gombok segítségével válassza ki a Másolat Nyomt.:Be vagy a Másolat Nyomt.:Ki pontot.

Nyomja meg az **OK** gombot.

e Nyomja meg a **Stop/Exit(Stop/Kilépés)** gombot.

# **A PC-FAX-fogadó szoftver futtatása a számítógépen <sup>6</sup>**

Kattintson a **Start** gombra, a **Minden program** pontban válassza ki a **Brother** mappában lévő **MFC-XXXX** vagy **MFC-XXXX LAN** eszközt, a **PC-FAX vétel**, majd azon belül a **Fogadás** pontot.

A PC-FAX ikonja megjelenik számítógépe feladatkezelőjén.

 $\left(\sqrt{N}\right)$   $\left(\sqrt{N}\right)$   $\left(\sqrt$ 

# **A számítógép beállítása <sup>6</sup>**

Kattintson az egér jobb gombjával a számítógép feladatkezelőjén a PC-FAX kattintson az egér jobb gombjával a számítógép feladatkezelőjén a PC-FAX katta a magazatta ikonra, majd kattintson a **PC-Fax fogadás beálitás** parancsra. Megjelenik a **PC-Fax fogadás Setup** párbeszédablak:

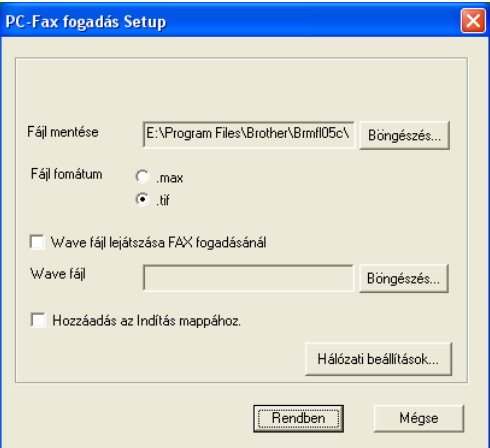

- b <sup>A</sup>**Fájl mentése** pontban kattintson a **Böngészés** gombra, ha módosítani kívánja a PC-FAX-fájlok mentési útvonalát.
- **63 A Fájl fomátum** opciónál válasszon a **.tif** és a **.max** közül a dokumentum fogadásánál használandó fájlformátum meghatározásához. Az alapértelmezett formátum a **.tif**.
- d Fax fogadása közben wave (.wav kiterjesztésű hangfájlok) lejátszásához jelölje be a **Wave fájl lejátszása FAX fogadásánál** opciót és adja meg a hangfájl elérési útvonalát.
- $\bullet$  A PC-FAX-fogadó szoftver Windows<sup>®</sup> operációs rendszerrel együtt való automatikus indításához jelölje be a **Hozzáadás az Indítás mappához** négyzetet.
- f Ha használni kívánja a PC-FAX-fogadó szoftvert, lásd a *[Hálózati PC-FAX-fogadás beállításainak](#page-65-0)  konfigurálása* című [részt a\(z\) 62. oldalon!.](#page-65-0)

# <span id="page-65-0"></span>**Hálózati PC-FAX-fogadás beállításainak konfigurálása <sup>6</sup>**

A számítógépre beérkezett faxok elküldési beállításai automatikusan jöttek létre az MFL-Pro Suite (lásd a *Gyorstelepítési útmutatót*) telepítése során.

Ha az MFL-Pro Suite szoftver telepítése közben cserélnie kell a regisztrált számítógépet, kövesse az alábbi lépéseket.

a <sup>A</sup>**PC-FAX fogadás Setup** párbeszédablakban kattintson a **Hálózati beállítások** gombra. Megjelenik a **Hálózati beállítások** párbeszédablak.

b Meg kell adnia a készülék IP-címét vagy csomóponti nevét.

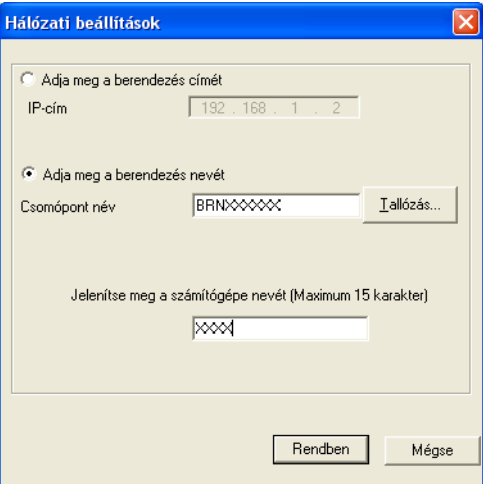

### **Adja meg a berendezés címét**

Írja be a gép IP-címét az **IP-cím** utáni mezőbe.

### **Adja meg a berendezés nevét**

Írja be a készülék csomóponti nevét a **Csomópont név** alatt vagy kattintson a **Tallózás** gombra és a listáról válassza ki a használni kívánt Brother-készüléket.

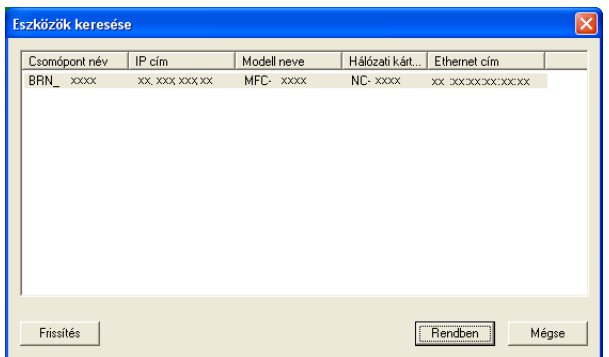

### **A számítógép nevének megadása**

Megadhatja a készülék kijelzőjén megjelenő számítógépnevet. A név módosításához írja be az új nevet a **Jelenítse meg a számítógépe nevét** mezőbe.

# **Új PC-FAX-üzenetek megtekintése <sup>6</sup>**

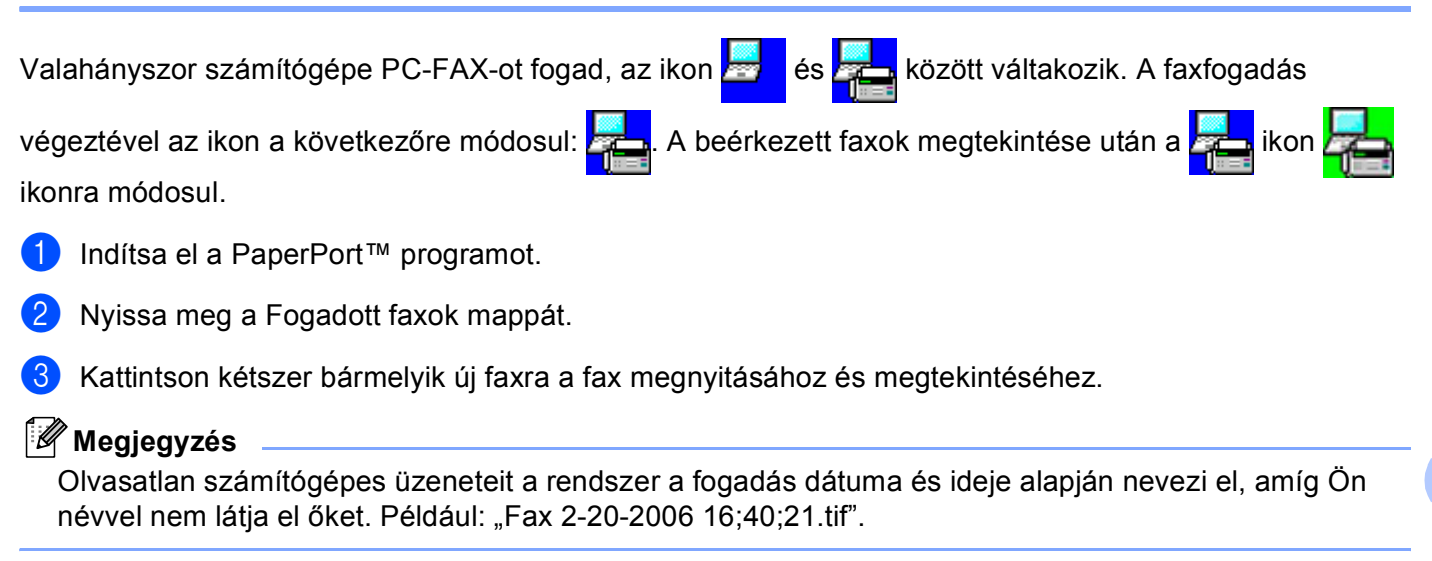

**6**

**7**

# <span id="page-67-0"></span>**Tűzfal beállításai (hálózatot használók esetén) <sup>7</sup>**

# **A Brother szoftver használata előtt <sup>7</sup>**

A számítógépén lévő Windows® Tűzfal beállításai tilthatják a hálózati nyomtatáshoz, hálózati szkenneléshez és a PC-Faxhoz szükséges hálózati csatlakozást. Ha más tűzfalprogramot használ, olvassa el annak *Használati útmutatóját* vagy forduljon a szoftver gyártójához.

### **UDP-port száma a tűzfal beállításához**

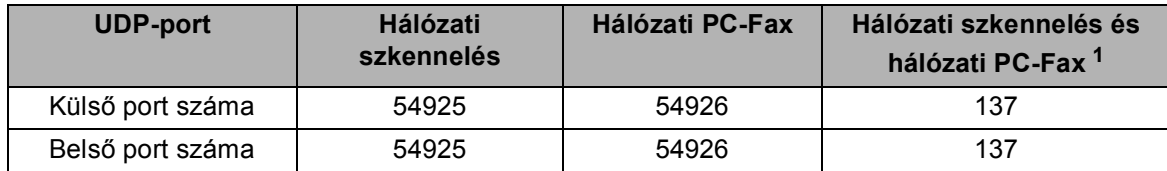

<span id="page-67-1"></span> $1$  Adja meg a 137-es portszámot, ha az 54925 és az 54926 port megadása után továbbra is gondot okoz a hálózati csatlakozás. A 137-es port a hálózati nyomtatást és a távoli beállítást is támogatja.

# **Windows® XP SP2 felhasználóknak <sup>7</sup>**

a Kattintson a **Start** gombra, a **Vezérlőpult** pontra, azon belül a **Hálózati és internetes kapcsolatok**, majd a **Windows tűzfal** pontra.

Ellenőrizze, be van-e kapcsolva az **Általános** fülön a Windows tűzfal.

b Kattintson a **Speciális** fülre, majd a **Beállítások...** gombra.

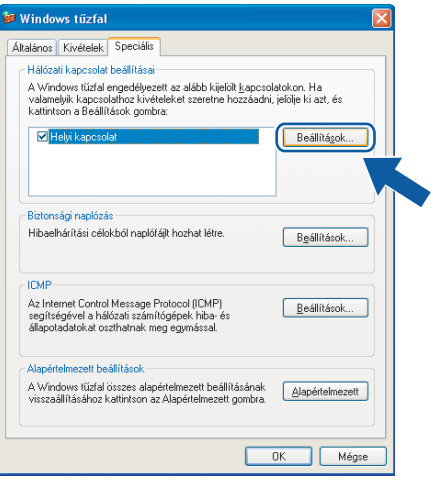

c Kattintson a **Hozzáadás** gombra.

d Hálózati szkenneléshez adja meg az **54925** portszámot az alábbi adatok begépelésével:

- 1 **A szolgáltatás leírása** mezőbe adjon meg egy leírást, pl. "Brother szkenner".
- 2 Az **Annak a számítógépnek a neve vagy IP-címe (pl: 192.168.0.12), amelyen a szolgáltatás fut** mezőbe írja be a "Localhost" szót.
- 3 **A szolgáltatás külső portszáma** mezőbe írja be az "**54925**"-es számot.
- 4 **A szolgáltatás belső portszáma** mezőbe írja be az "**54925**"-es számot.
- 5 Ellenőrizze, hogy az **UDP** be van-e jelölve.
- 6 Kattintson az **OK** gombra.

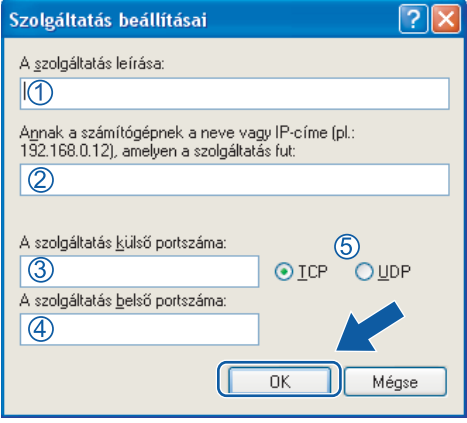

- **6 Kattintson a Hozzáadás** gombra.
- f Hálózati faxoláshoz adja meg az **54926** portszámot az alábbi adatok begépelésével:
	- 1 **A szolgáltatás leírása** mezőbe adjon meg egy leírást, pl. "Brother PC-Fax".
	- 2 Az **Annak a számítógépnek a neve vagy IP-címe (pl: 192.168.0.12), amelyen a szolgáltatás fut** mezőbe írja be a "Localhost" szót.
	- 3 **A szolgáltatás külső portszáma** mezőbe írja be az "**54926**"-es számot.
	- 4 **A szolgáltatás belső portszáma** mezőbe írja be az "**54926**"-es számot.
	- 5 Ellenőrizze, hogy az **UDP** be van-e jelölve.
	- 6 Kattintson az **OK** gombra.
- g Ha továbbra is gondja van a hálózati kapcsolattal, kattintson a **Hozzáadás** gombra.
- h Hálózati szkenneléshez, nyomtatáshoz és faxoláshoz adja meg a **137**-es portszámot az alábbi adatok begépelésével:
	- 1 **A szolgáltatás leírása** mezőbe adjon meg egy leírást, pl. "Brother hálózati nyomtatás".
	- 2 Az **Annak a számítógépnek a neve vagy IP-címe (pl: 192.168.0.12), amelyen a szolgáltatás fut** mezőbe írja be a "Localhost" szót.
	- 3 **A szolgáltatás külső portszáma** mezőbe írja be az "**137**"-es számot.
	- 4 **A szolgáltatás belső portszáma** mezőbe írja be az "**137**"-es számot.
	- 5 Ellenőrizze, hogy az **UDP** be van-e jelölve.
	- 6 Kattintson az **OK** gombra.
- **9)** Ellenőrizze, sikerült-e hozzáadni az új beállítást, majd kattintson az OK gombra.

# **Windows Vista® felhasználóknak <sup>7</sup>**

- a Kattintson a gombra, a **Vezérlőpult** válassza ki a **Hálózat és internet** , majd a **Windows tűzfal** pontot és a **Beállítások módosítása** pontra.
- **2** Ha megjelenik a **Felhasználói fiókok felügyelete** képernyő, hajtsa végre a következőket. Rendszergazdai jogosultsággal rendelkező felhasználó: kattintson a **Folytatás** gombra.

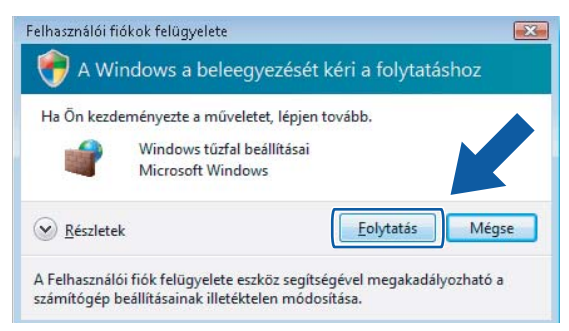

■ Rendszergazdai jogosultsággal nem rendelkező felhasználó: adja meg a rendszergazda jelszavát, majd kattintson az **OK** gombra.

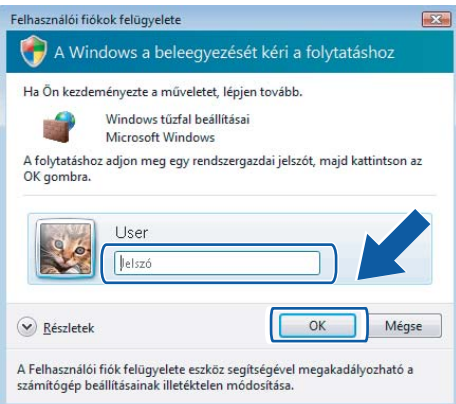

- c Ellenőrizze, be van-e kapcsolva a **Windows tűzfal beállításai** az **Általános** fülön.
- 4) Kattintson a **Kivételek** gombra.

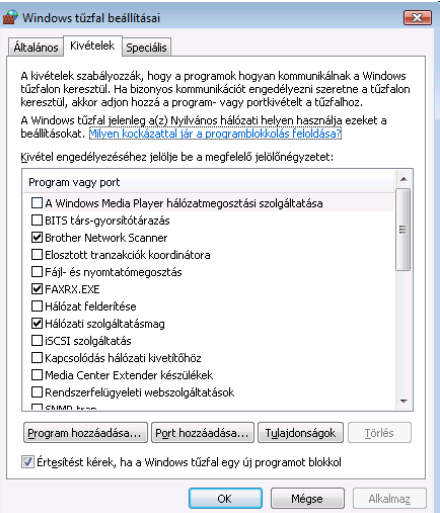

**5** Kattintson a **Port hozzáadása...** gombra.

f Hálózati szkenneléshez adja meg az **54925** portszámot az alábbi adatok begépelésével:

- 1 A **Név** alatt: Írjon be egy leírást, pl.: "Brother szkenner".
- 2 A **Port száma** mezőbe írja be az "**54925**"-es számot.
- 3 Ellenőrizze, hogy az **UDP** be van-e jelölve.

Kattintson az **OK** gombra.

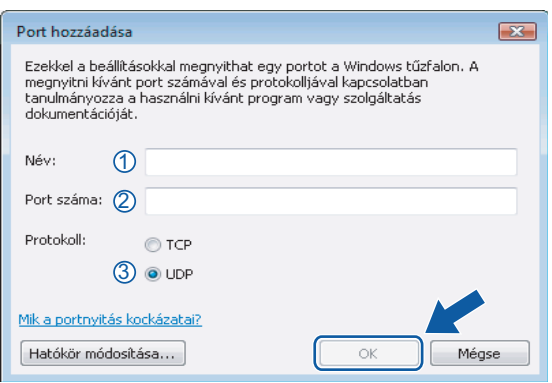

7 Kattintson a **Port hozzáadása...** gombra.

h Hálózati faxoláshoz adja meg az **54926** portszámot az alábbi adatok begépelésével:

- 1 A **Név** alatt: Írjon be egy leírást, pl.: "Brother fax".
- 2 A **Port száma** mezőbe írja be az "**54926**"-es számot.
- 3 Ellenőrizze, hogy az **UDP** be van-e jelölve.

Kattintson az **OK** gombra.

i Ellenőrizze, sikerült-e hozzáadni az új beállítást, majd kattintson az **OK** gombra.

**10** Ha továbbra is gondja van a hálózati kapcsolattal szkennelés vagy nyomtatás során, jelölje be a **Fájl- és nyomtatómegosztás** négyzetet a **Kivételek** fülön, majd kattintson az **OK** gombra.

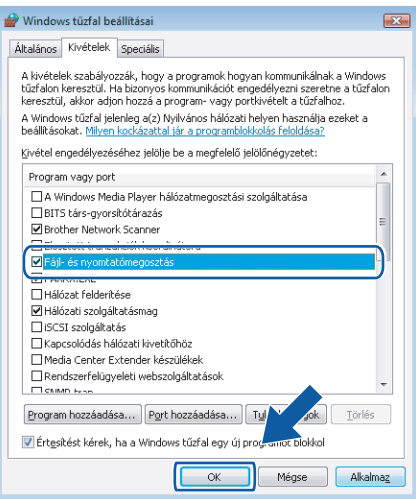

# A Index

# $\overline{c}$

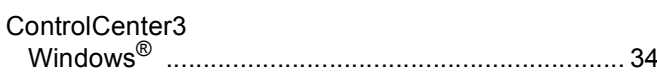

# E

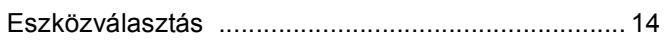

# Fig. 1. The Company of the Company of the Company of the Company of the Company of the Company of the Company of the Company of the Company of the Company of the Company of the Company of the Company of the Company of the

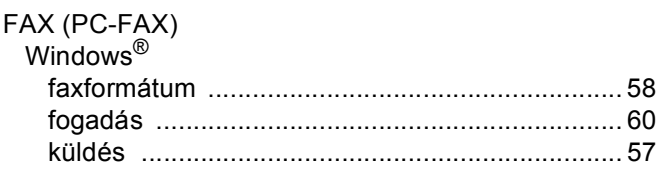

# Н.

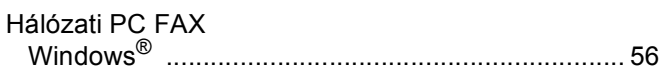

## M

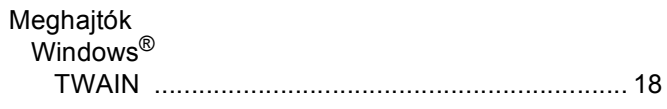

## **NY**

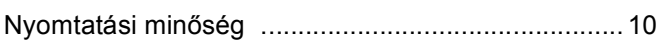

# **SZ**

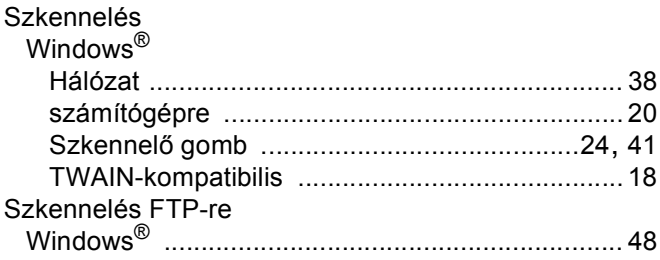

# The contract of the contract of the contract of the contract of the contract of the contract of the contract of the contract of the contract of the contract of the contract of the contract of the contract of the contract o

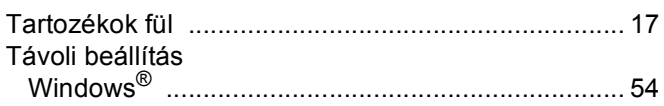
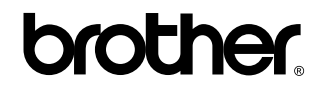

**Látogasson meg bennünket a világhálón <http://www.brother.com>**

Ez a termék kizárólag abban az országban használható, ahol azt megvásárolták. A helyi Brother vállalatok vagy viszonteladóik kizárólag az adott országban megvásárolt gépekhez nyújtanak műszaki szolgáltatást.